# **Руководство пользователя**

<span id="page-0-0"></span>Программное обеспечение Джет Сaйбер Кэмп («Jet CyberCamp»)

# **Аннотация**

В документе приведено руководство пользователя программного обеспечения Джет Сaйбер Кэмп («Jet CyberCamp») (далее система).

# **Содержание**

<span id="page-2-0"></span>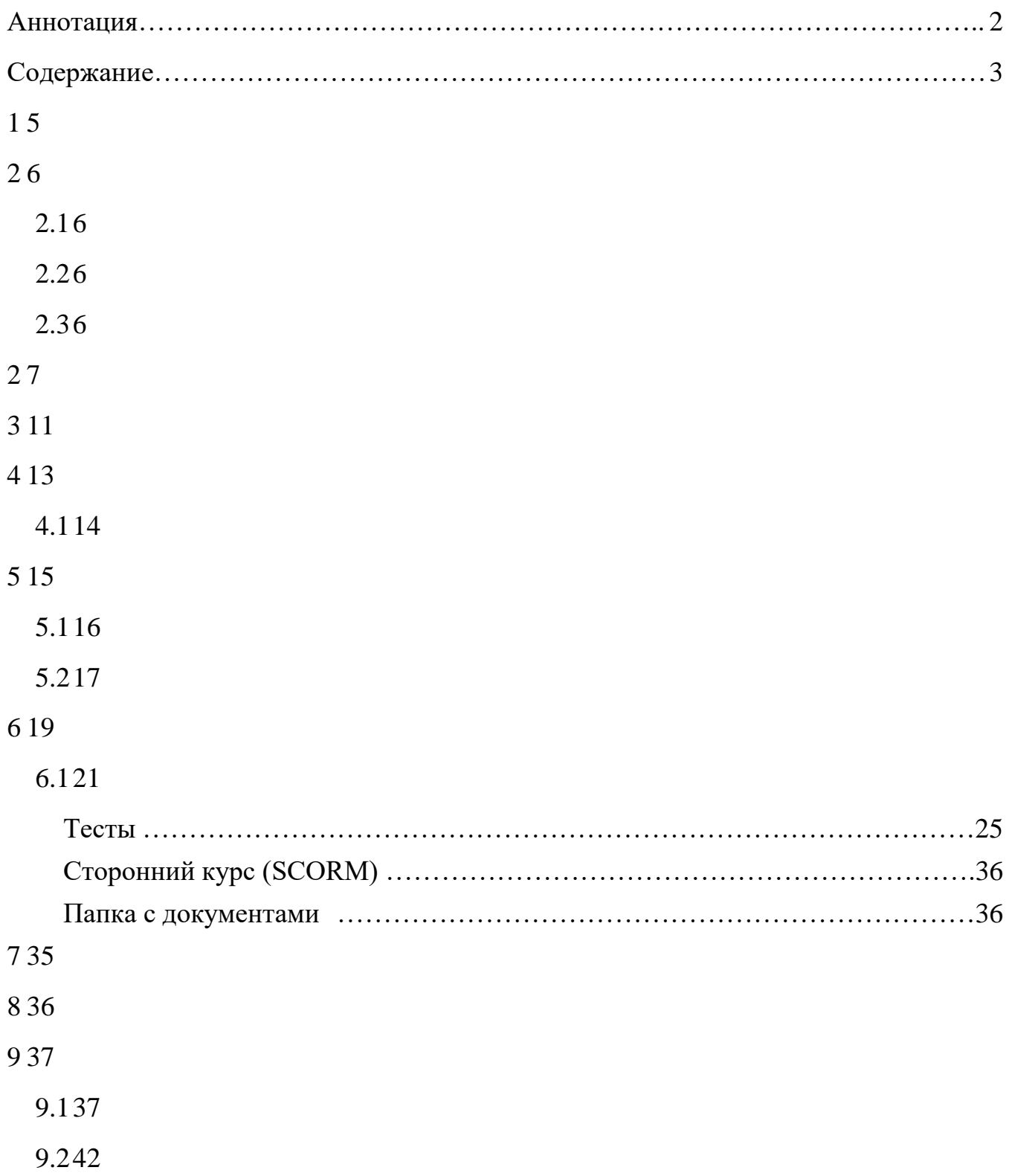

# <span id="page-3-0"></span>**1 Термины и определения**

В документе используются термины и определения, приведенные в Таблица 1.

# **Таблица 1 – Термины и определения**

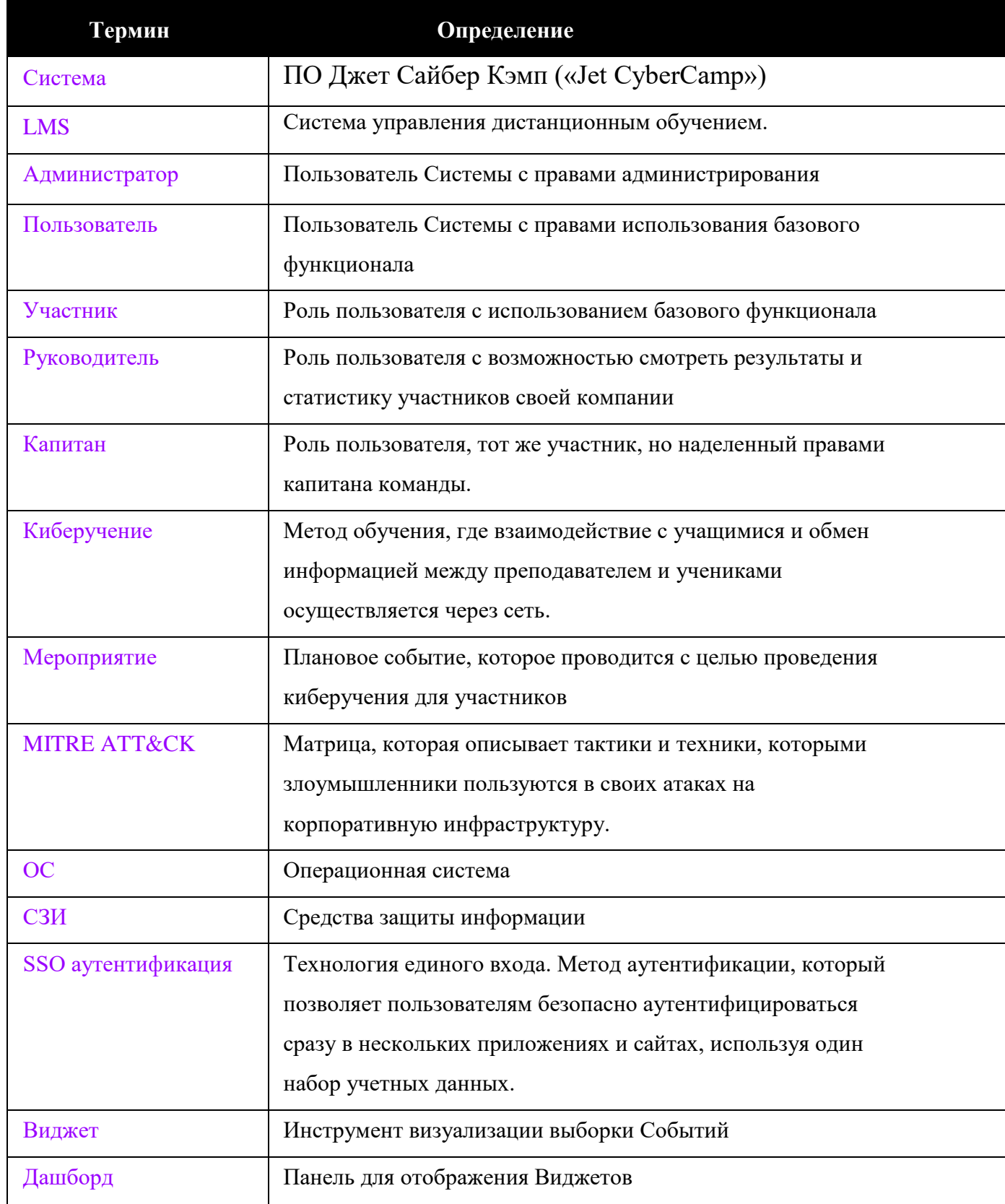

## <span id="page-4-0"></span>**2 Общие сведения**

#### **2.1 Назначение Системы**

<span id="page-4-1"></span>Система предназначена для проведения киберучений с целью выявления уровня знаний, умений и навыков в области кибербезопасности, а также планомерного их повышения у пользователей.

#### <span id="page-4-2"></span>**2.2 Краткое описание возможностей**

Система обеспечивает реализацию следующего функционала:

− Просмотр личного кабинета (личные данные, навыки, прогресс тренировок, матрица MITRE ATT&CK, средства защиты)

- − Использование Онбординга;
- − Прохождение киберучений;
- − Просмотр своей команды;
- − Просмотр рейтинга;
- − Просмотр статистики;

## <span id="page-4-3"></span>**2.3 Системные требования**

Для работы с Системой необходимы:

- − Дистрибутив OC;
- − Веб-браузер для работы с Системой;
- − Доступ к сети.

## **2 Авторизация**

<span id="page-5-0"></span>Доступ к Системе предоставляется после прохождения процедуры авторизации.

Для авторизации в Системе необходимо ввести логин и пароль от учетной записи пользователя в форму авторизации (см. Рисунок 1).

В качестве логина может быть использован email адрес в формате [«example@example.ru»](mailto:example@example.ru).

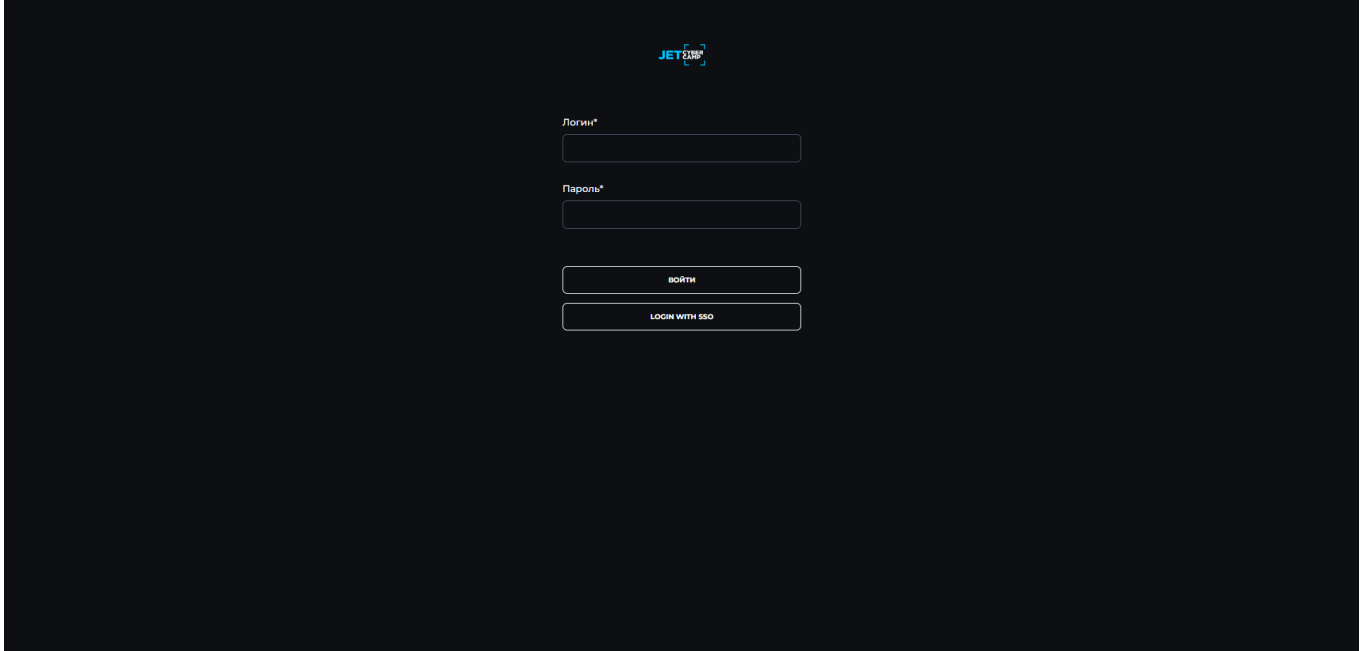

#### **Рисунок 1— Страница авторизации**

После ввода данных пользователю необходимо нажать на кнопку «Войти».

Чтобы зайти с помощью SSO аутентификации нажмите кнопку «Login with SSO» (см. Рисунок 2).

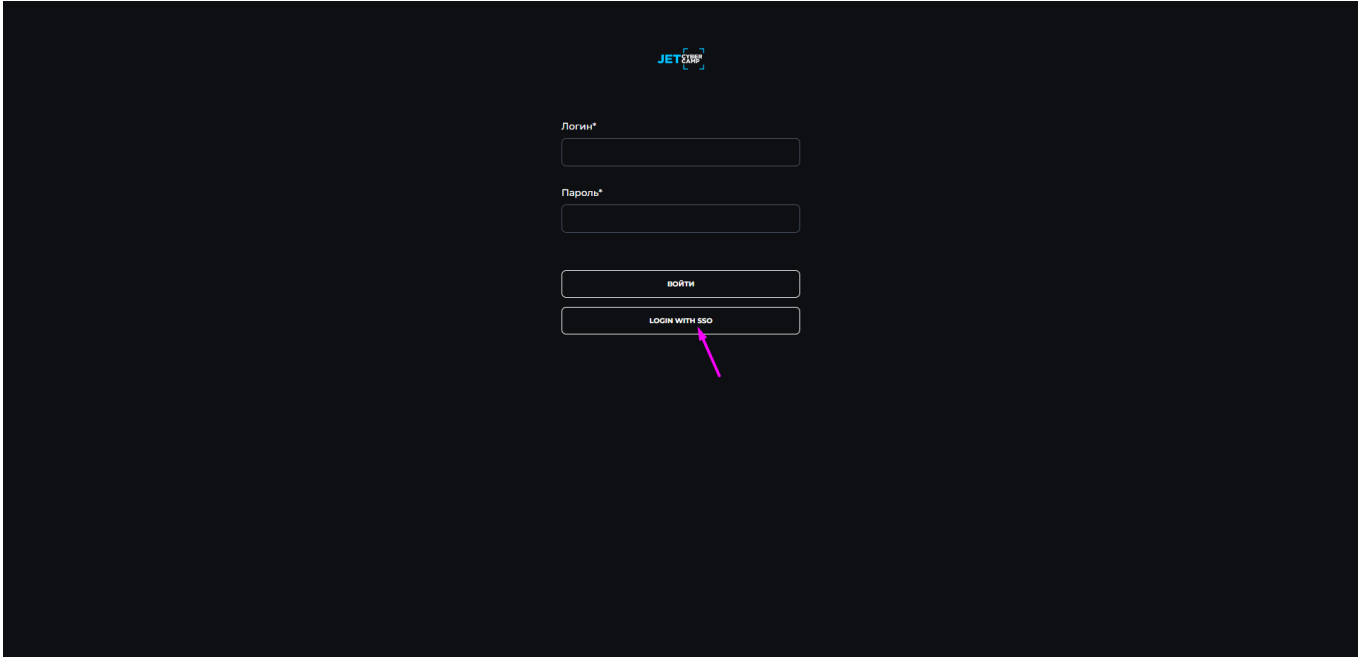

**Рисунок 2 — Вход с помощью SSO аутентификации**

Откроется страница авторизации, куда нужно ввести логин и пароль привязанный к SSO аутентификации.

В случае возникновения ошибки при валидации формы авторизации будет выведено сообщение об ошибке.

В случае успешного входа в систему первый раз открывается модальное окно с приветствием (см. Рисунок 3) и предложением начать Онбординг (см. пункт 3 [Онбординг\)](#page-9-0).

| <b>ET EXEMP</b>                           |                                                                        |                                                                                                    | • Настройки онбординга сохранены<br>$\mathbf{x}$    |
|-------------------------------------------|------------------------------------------------------------------------|----------------------------------------------------------------------------------------------------|-----------------------------------------------------|
| Личный кабинет                            | Привет, Михаил!                                                        |                                                                                                    | HACTPOITTS                                          |
| Команда<br>Киберуновия<br><b>D</b> Permit | Твой герой<br><b>ACCEPTE</b><br>Прогресс тренировок                    | Твои навыки<br>Форонзика<br><b>Sales Contract</b><br>$\circ$<br>$\label{eq:3} \begin{array}{l} \textcolor{blue}{\textbf{(A)}} \textcolor{blue}{\textbf{S} = \textbf{0} + \textbf{0} + \textbf{0} + \textbf{0} + \textbf{0} + \textbf{0}} \end{array}$<br>Базовые аналитические навыки<br>Базовое администрирование ИТ<br>$-$ /<br>есто Сетевая безопасность<br><b>JET&amp;W</b><br>Привет, Михаил!<br>Добро пожаловать в Jet CyberCamp.<br>Давай познакомимся с интерфейсом платформы.<br>пропустить<br>НАЧАТЬ ОНБОРДИНГ<br>енировок | $-0.006$<br>$-0.96$<br>O <sub>16</sub><br>$\sim$ 0% |
|                                           | Матрица MITRE ATT&CK<br>Reconnaissance<br>Execution<br>Defense Evasion | <b>Initial Access</b><br>Resource Development<br>0/11<br>O/B<br>Persistence<br>Privilege Escalation<br>0/15<br>$0/19$ –<br>Credential Access<br>Discovery                                                                                                    | 0/9<br>0/14                                         |

**Рисунок 3 — Модальное окно после успешного входа в систему**

Затем, в зависимости от роли пользователя, по умолчанию система перенаправляет участника на страницу «Личный кабинет» (см. Рисунок 4), руководителя на страницу «Статистика» (см. пункт [9.1 Страница «Статистика»](about:blank)).

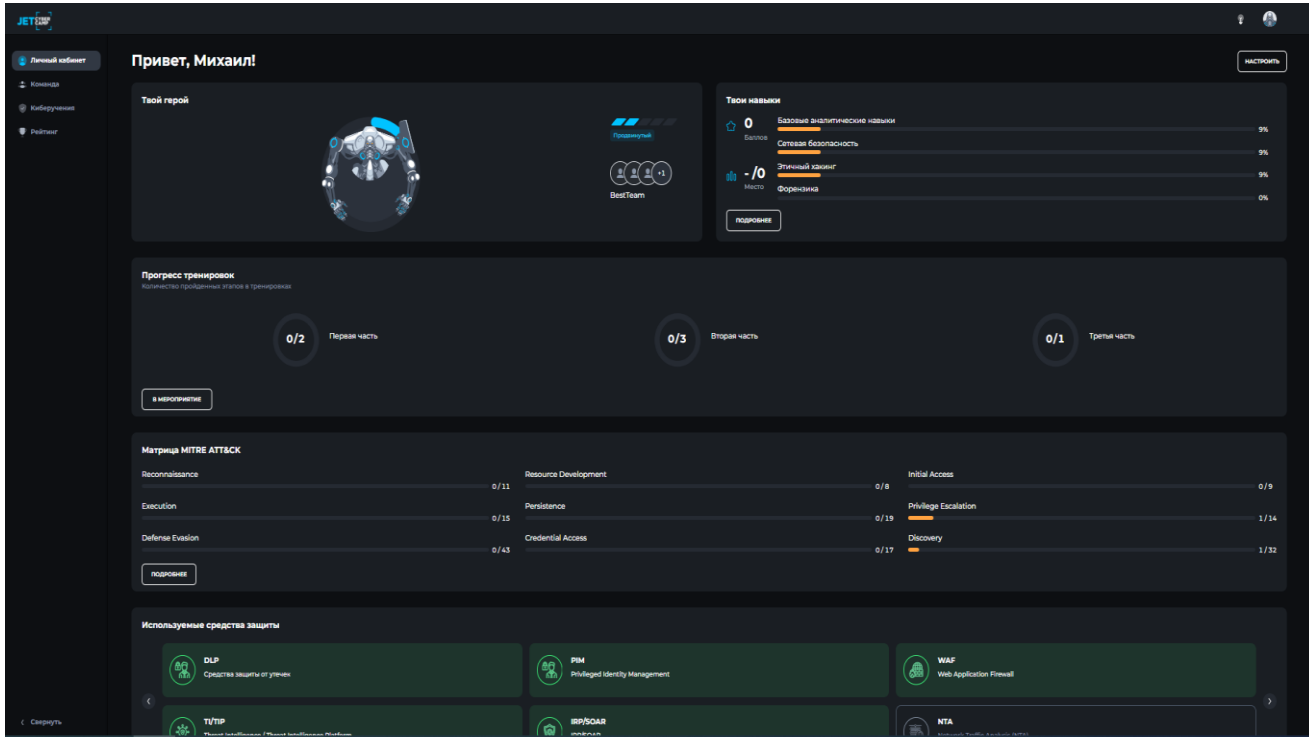

**Рисунок 4 — Личный кабинет пользователя**

Пользователям доступна смена аватара, для этого необходимо нажать на иконку своего аватара в правом верхнем углу, навести на аватар и нажать кнопку «Изменить» (см. Рисунок 5).

| <b>JET&amp;M'</b>                 |                                                                                                    |                                                                |                                                                         | $\bullet$<br>$\mathbf{P}$ |
|-----------------------------------|----------------------------------------------------------------------------------------------------|----------------------------------------------------------------|-------------------------------------------------------------------------|---------------------------|
| <b>В Личный кабинет</b>           | Привет, Михаил!                                                                                           | Михаил<br>Михайлов<br>Участник<br>Извенности                   |                                                                         |                           |
| • Команда<br><b>• Киберучения</b> | Твой герой                                                                                                | Твои навыки<br>--<br>45                                        | Компания<br>ООО "Констракшн"<br>⊘ Выйти<br>Базовые аналитические навыки |                           |
| • Рейтинг                         |                                                                                                    | ☆<br>Продвинутый<br>Баллов<br>Этичный хакинг<br>1/1            | Сетевая безопасность                                                    | 9%                        |
|                                   | 6                                                                                                    | 00 <sub>0</sub><br>Место<br>Форензика<br>BestTeam<br>подробнее |                                                                         | 9%<br>0%                  |
|                                   | Прогресс тренировок<br>Количество пройденных этапов в тренировках<br>Первая часть<br>O/2<br>В МЕРОПРИЯТИЕ | Вторая часть<br>0/3                                            | Третья часть<br>0/1                                                     |                           |
|                                   | Матрица MITRE ATT&CK                                                                                      |                                                                |                                                                         |                           |
|                                   | Reconnaissance<br>0/11                                                                                    | <b>Resource Development</b>                                    | <b>Initial Access</b><br>0/8                                            | 0/9                       |
|                                   | Execution<br>0/15                                                                                         | Persistence                                                    | <b>Privilege Escalation</b><br>0/19<br>$\qquad \qquad$                  | 1/14                      |
| (Спернуть                         | <b>Defense Evasion</b><br>$ -$                                                                            | <b>Credential Access</b>                                       | Discovery<br>.                                                          | .                         |

**Рисунок 5 — Изменение аватара**

Выбрать нужное изображение и нажать кнопку «Выбрать». Если вы находитесь на странице «Личный кабинет» обновите страницу, чтобы отобразились изменения в виджете «Твой герой».

Чтобы выйти из аккаунта необходимо нажать на иконку своего аватара в правом верхнем углу и нажать кнопку «Выход».

## **3 Онбординг**

<span id="page-9-0"></span>Находясь на страницах «Личный кабинет», «Команды», «Киберучения», «Рейтинг» и «Статистика» (в случае роли Руководителя), можно использовать подсказки для вовлечения и адаптации новых пользователей. Для этого нажмите на иконку «Лампочка» (см. Рисунок 6).

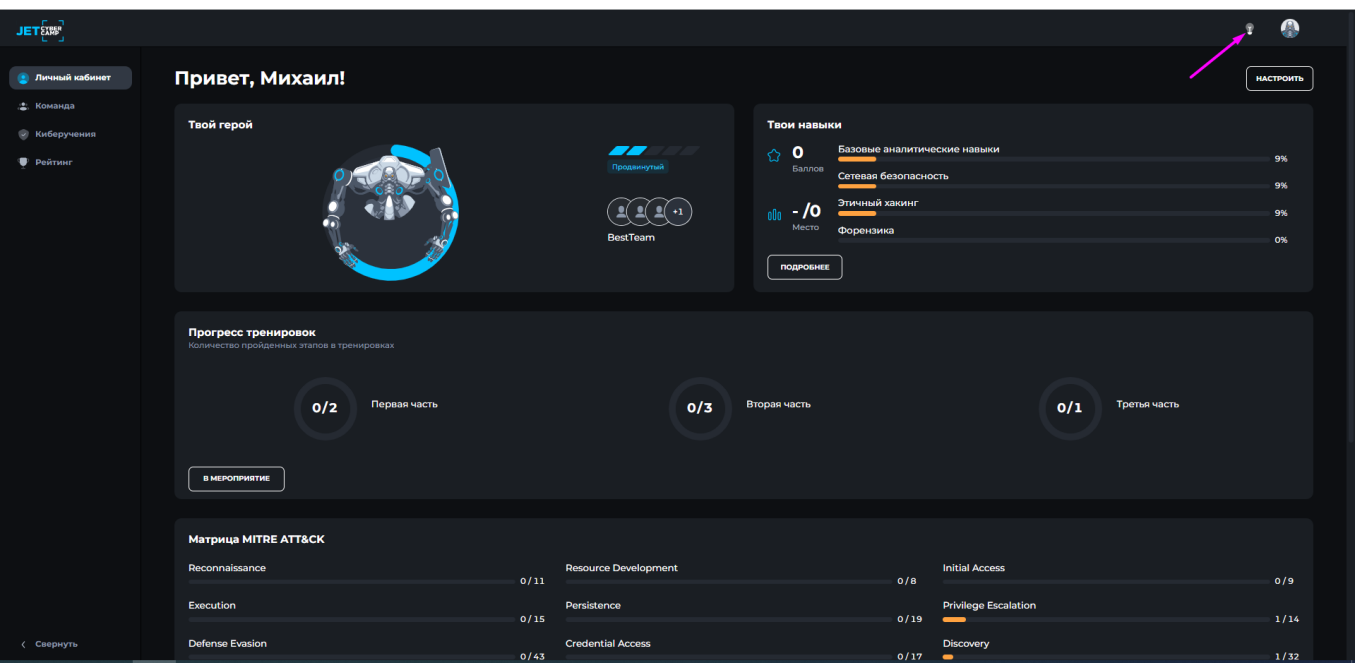

**Рисунок 6 — Включение Онбординга** 

Чтобы перейти к следующему шагу или вернуться к предыдущему нажмите на стрелочки в нужном направлении (см. Рисунок 7), чтобы закончить Онбординг нажмите «Крестик» (см. Рисунок 8).

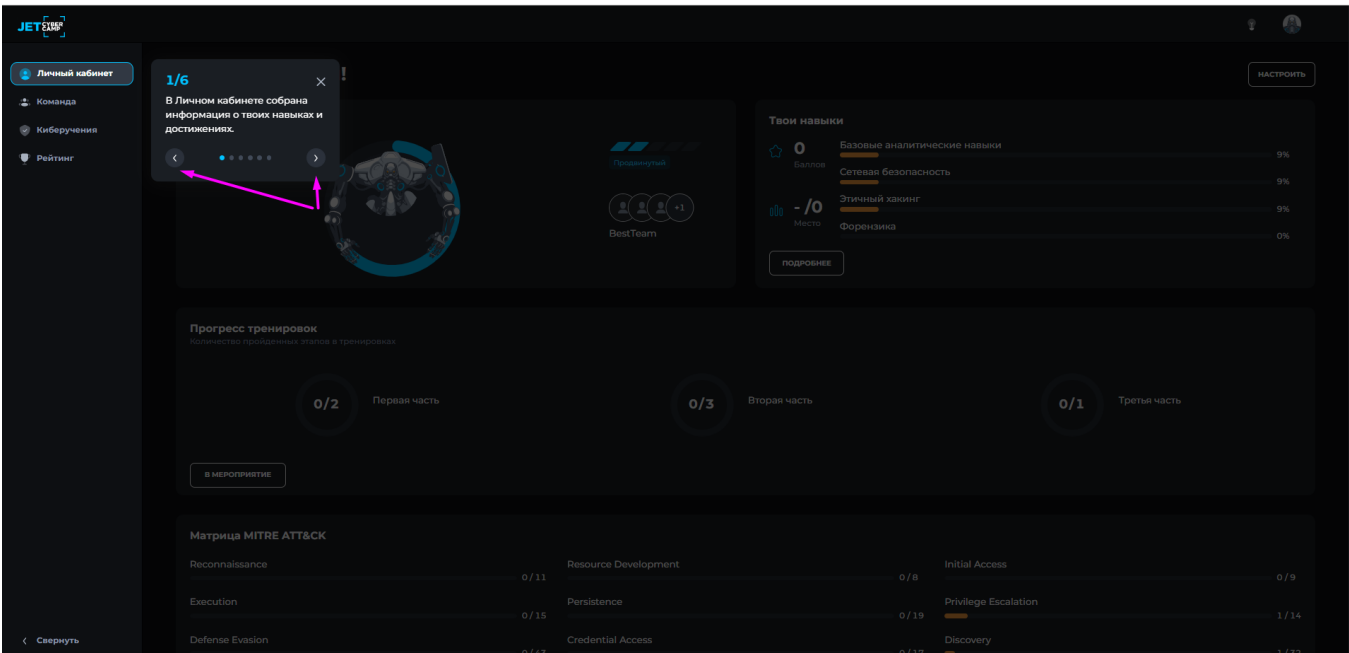

**Рисунок 7 — Переход по шагам Онбординга**

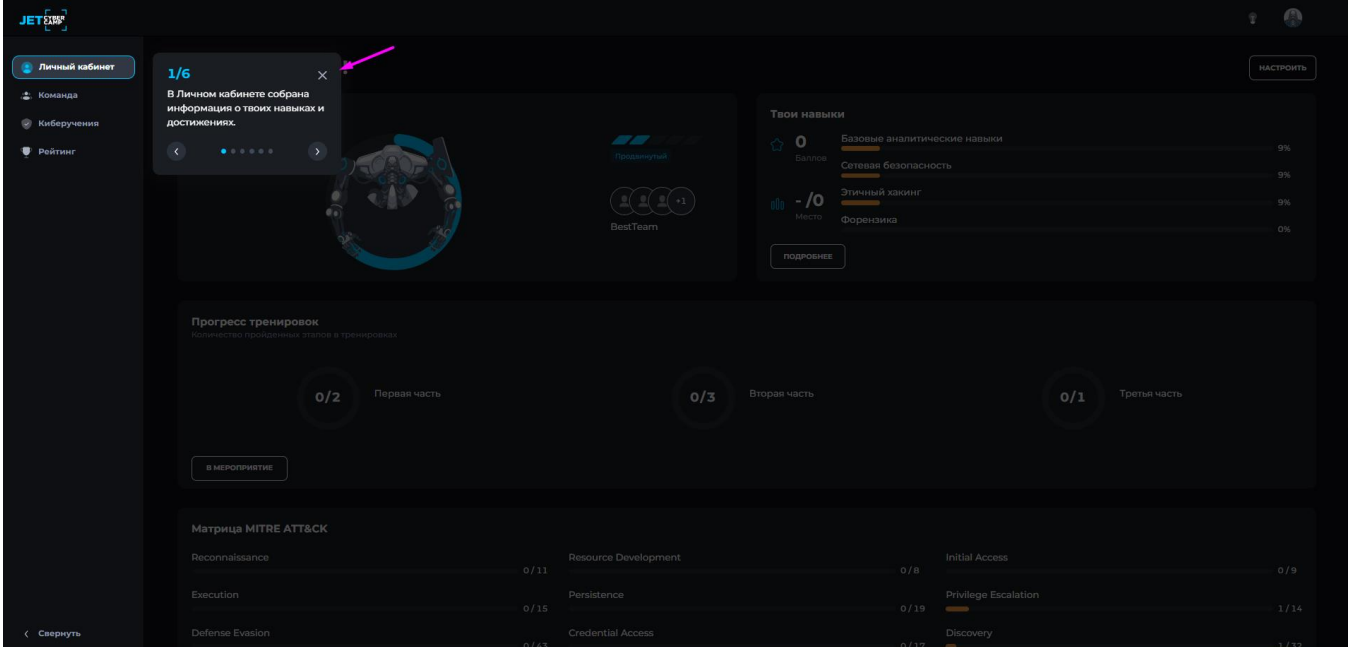

**Рисунок 8 — Закрытие Онбординга**

## **4 Страница «Личный кабинет»**

<span id="page-11-0"></span>Для роли участника по умолчанию открывается страница «Личный кабинет», которая содержит информацию о навыках и достижениях пользователя:

- − Твой герой. Содержит:
- o Изображение персонажа;
- o Текущий уровень;
- o Прогресс до следующего уровня;
- o Команда, в которых состоит пользователь.
- Твои навыки. Виджет содержит информацию по т:
- o Баллы;
- o Место в общем зачете;
- o Навыки, приобретенные во время обучения;

o Кнопку «Подробнее». При нажатии откроется модальное окно со всеми

#### навыками;

Если навыков еще нет отображается виджет с нулевым прогрессом.

- − Прогресс тренировок. Виджет содержит:
- o Прогресс по тренировкам
- o Кнопка «В мероприятие» (см. пункт [6.1 Прохождение мероприятий\)](#page-19-0)

Если на пользователя еще не назначено ни одно мероприятие отображается надпись «Скоро здесь появится прогресс тренировок».

Матрица MITRE ATT&CK. Отображаются все тактики, которые есть в справочнике системы (в виджет помещаются первые 9 тактик, чтобы посмотреть остальные, нажмите кнопку «Подробнее»). Прогресс-бар напротив тактики отображается зеленым цветом, когда участник завершил раздел с данной тактикой с положительным результатом, серым цветом, если участник не завершал раздел с положительным результатом.

− Средства защиты. Отображаются 9 СЗИ, которые привязаны к мероприятиям:

o карточки серого цвета – еще не прошел раздел с указанным СЗ;

o карточки зеленого цвета – уже прошел раздел с указанным СЗ.

Чтобы посмотреть остальные СЗИ нажмите кнопку «Вправо».

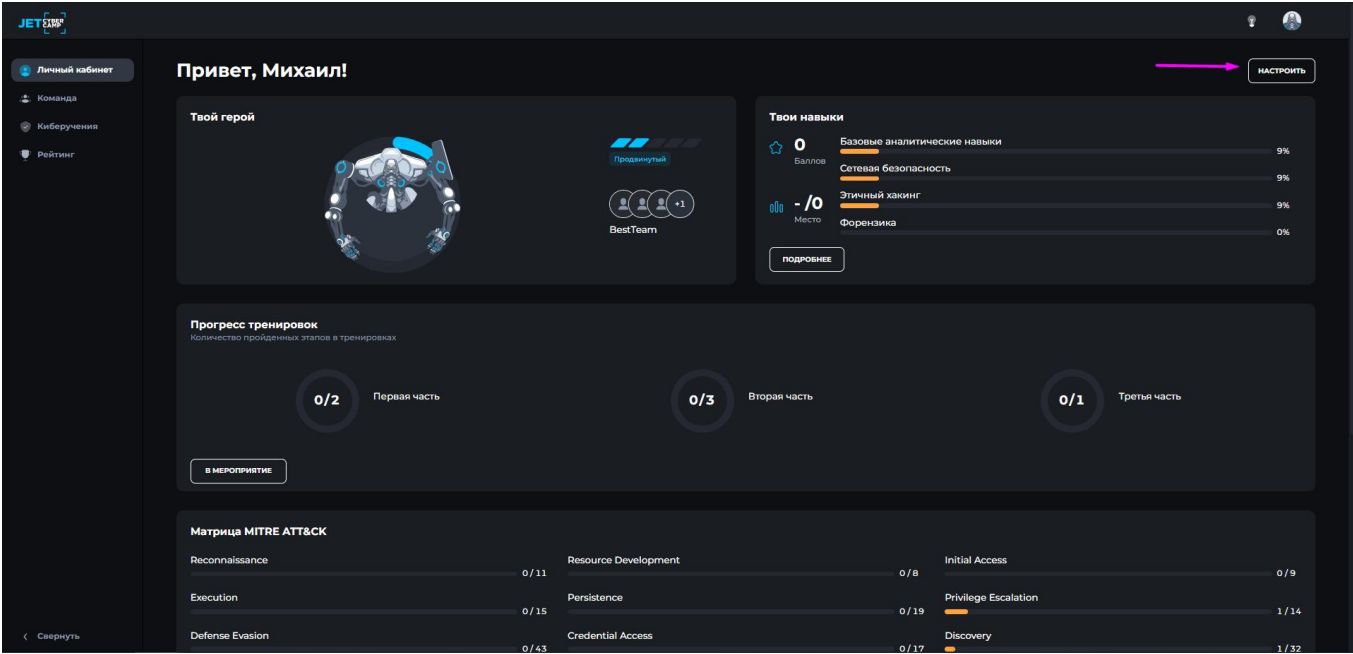

Кнопка «Настроить» (см. Рисунок 9).

**Рисунок 9 — Кнопка «Настроить» в личном кабинете пользователя**

# **4.1 Настройки дашборд**

<span id="page-12-0"></span>Для управления расположением виджетов в Личном кабинете нажмите на кнопку «Настроить», внесите изменения в модальном окне и нажмите кнопку «Да» (см. Рисунок 10) для подтверждения действий.

| <b>ET SONY</b>        |                                                      |                                                                                                    |                                                                     | <b>COMPANY</b>     |
|-----------------------|------------------------------------------------------|----------------------------------------------------------------------------------------------------|---------------------------------------------------------------------|--------------------|
| Личный кабинет        | Привет, Михаил!                                      |                                                                                                    |                                                                     | HACTPOHTS          |
| Команда<br>Киборучоні | Твой герой                                           | Твои навыки                                                                                                    |                                                                     |                    |
| Peimier               | $\blacksquare$                                       | Настройка дэшборда<br>$\times$                                                                                                    | Базовые аналитические навыки<br>Сетевая безопасность                | $-996$<br>$-936$   |
|                       | <b>STATE OF STATE</b>                                | Tech repok<br><b>THOM HORMAN</b><br>----<br>80<br>$rac{1}{2}$<br>5/10<br><b>QIF</b><br>regnosses                                                                                                    | Этичный хакинг<br>Форензика                                         | 9%<br>$-0%$        |
|                       | Прогресс тренировок<br>униство произвых этаков в тре | Прогресс киберучений<br>Orpational<br>(de) Forman<br>Действуй как<br>аналитик SOC<br>сценариев этак<br>3/3<br>с фонусом на<br>подновник                                                                                                    |                                                                     |                    |
|                       | $0/2$ Первая часть<br>в мероприятие                  | Texness MITRE ATTACK<br>Impact ®<br>Reconnehounde M<br>Collection (B)<br>Command & Control (B)<br><b>Privilege Escalation IB</b><br>esource Development BB<br>Defence Existing (B)<br>Editoration (B)<br><b>Initial Access (B)</b><br>подновит |                                                                     | $0/1$ Tpense vacns |
|                       |                                                      | <b>AA</b><br>HET                                                                                                    |                                                                     |                    |
|                       | Матрица MITRE ATT&CK<br>Reconnaissance               | <b>Resource Development</b>                                                                                                    | Initial Access                                                      |                    |
|                       | Execution                                            | 0/11<br>Persistence<br>0/15                                                                                                    | $0/8$ and $0/8$<br>Privilege Escalation<br>$0/19$ $\longrightarrow$ | 0/9<br>1/14        |
|                       | Defense Evasion                                      | <b>Credential Access</b>                                                                                                    | <b>Discovery</b>                                                    |                    |

**Рисунок 10 — Настройка дашборда**

# **5 Страница «Команда»**

<span id="page-13-0"></span>Чтобы просмотреть состав команды, в которой вы состоите, и ее результаты по текущему или последнему завершенному мероприятию, нажмите «Команда» в навигационном меню (см. Рисунок 11),

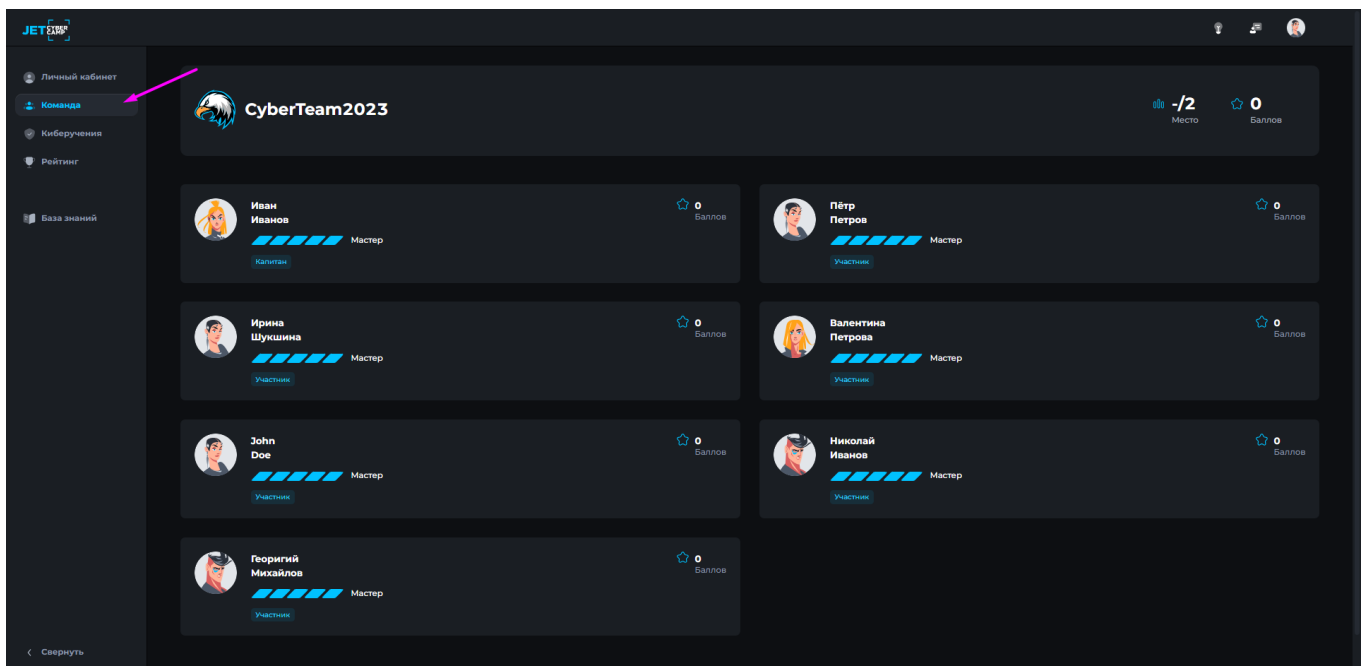

**Рисунок 11 — Страница «Команда»**

либо на странице Личный кабинет нажмите на название команды в виджете «Твой герой» (см. Рисунок 12)

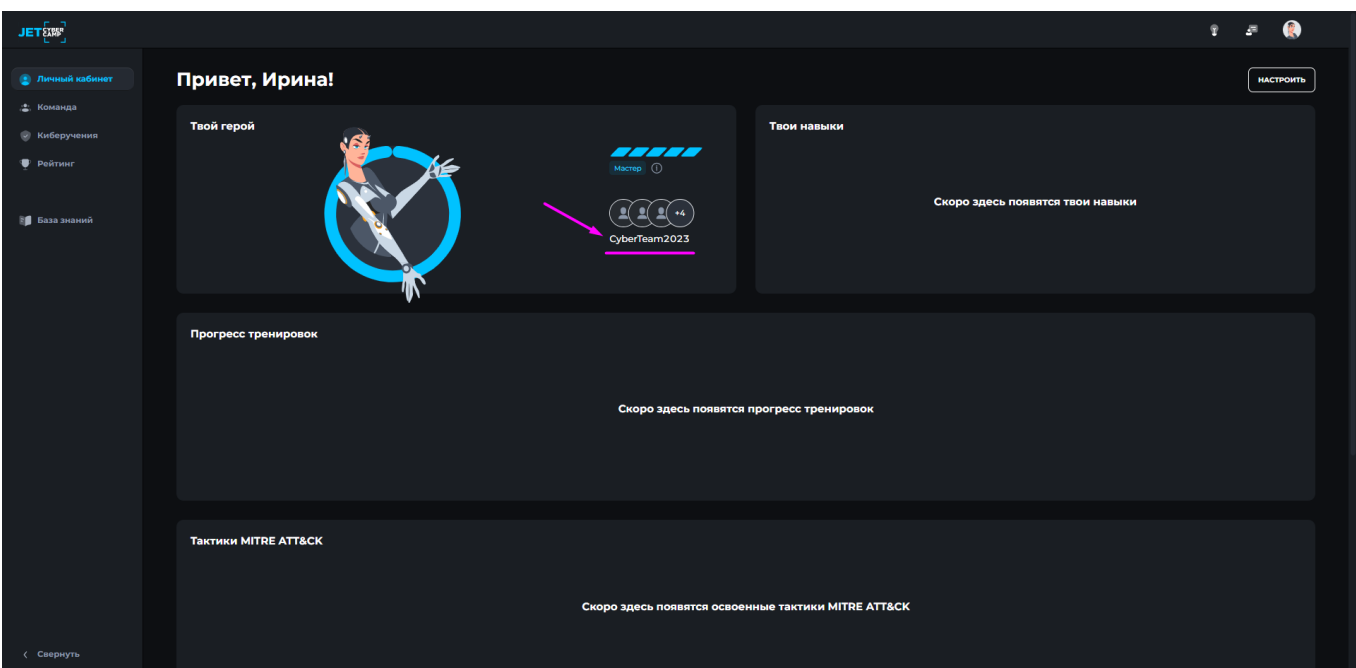

**Рисунок 12 — Переход на страницу «Команда»**

## <span id="page-14-0"></span>**5.1 Содержание страницы «Команда»**

Страница «Команда» содержит следующую информацию:

- − Виджет команды:
- o Логотип команды;
- o Название команды;
- o Место команды в текущем или последнем завершенном мероприятии;
- o Баллы команды в текущем или последнем завершенном мероприятии;
- − Виджет результаты прохождения:

o Тренировки. Отображается название тренировки и ее прогресс-бар с показом количества пройденных блоков и из скольких. Нажмите на элемент тренировки, чтобы посмотреть соответствующие результаты разделов;

- o Разделы. Отображается название раздела, баллы и время;
- − Состав команды. В виде виджетов, которые содержат данные:
- o Аватар участника;
- o Имя и Фамилия участника;
- o Уровень участника и прогресс-бар;
- o Баллы участника;
- o Роль участника. Роль участника может изменить капитан команды.

Нажав на кнопку «Назначить капитаном» в виджете участника, затем подтвердить свои действия в модальном окне, нажав кнопку «Да». Сам капитан, становится участником команды (см. Рисунок 13).

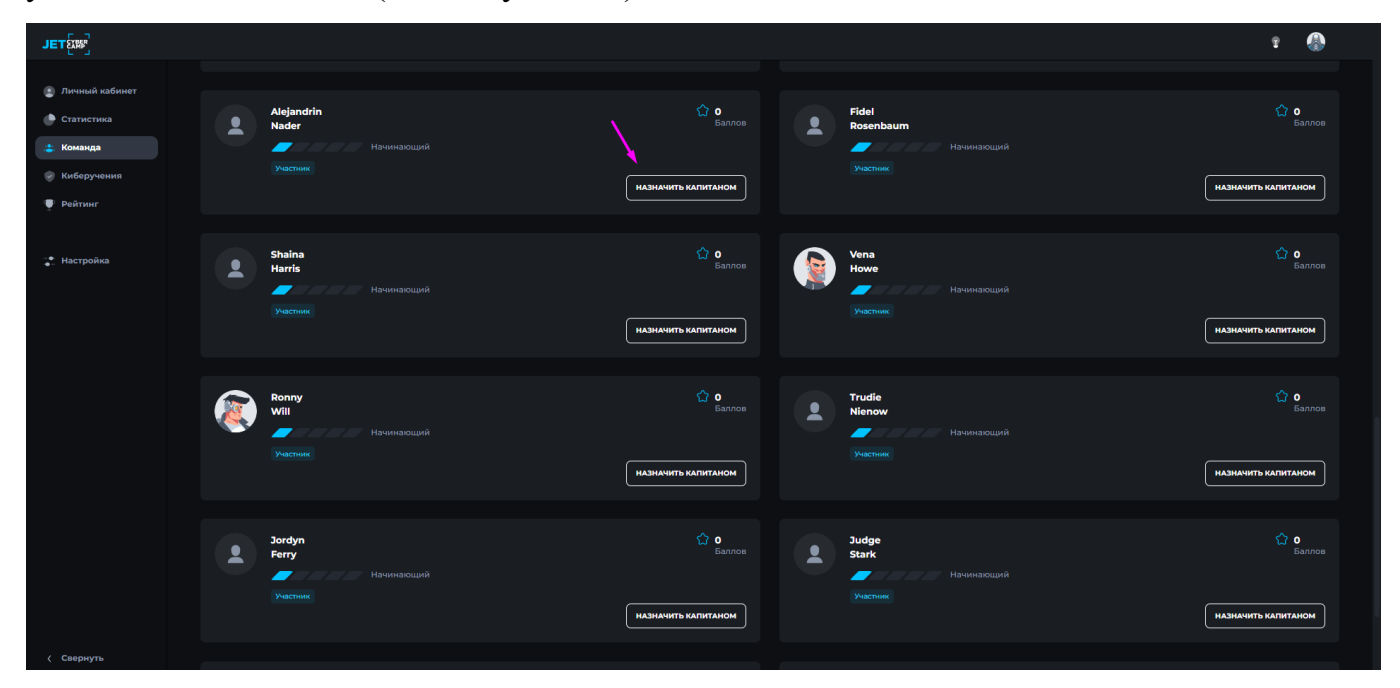

**Рисунок 13 — Смена капитана команды**

# **5.2 Просмотр профилей участников команды**

<span id="page-15-0"></span>Чтобы посмотреть профиль участника команды на странице «Команда» нажмите на имя участника. Откроется модальное окно с информацией о пользователе (см. Рисунок 14).

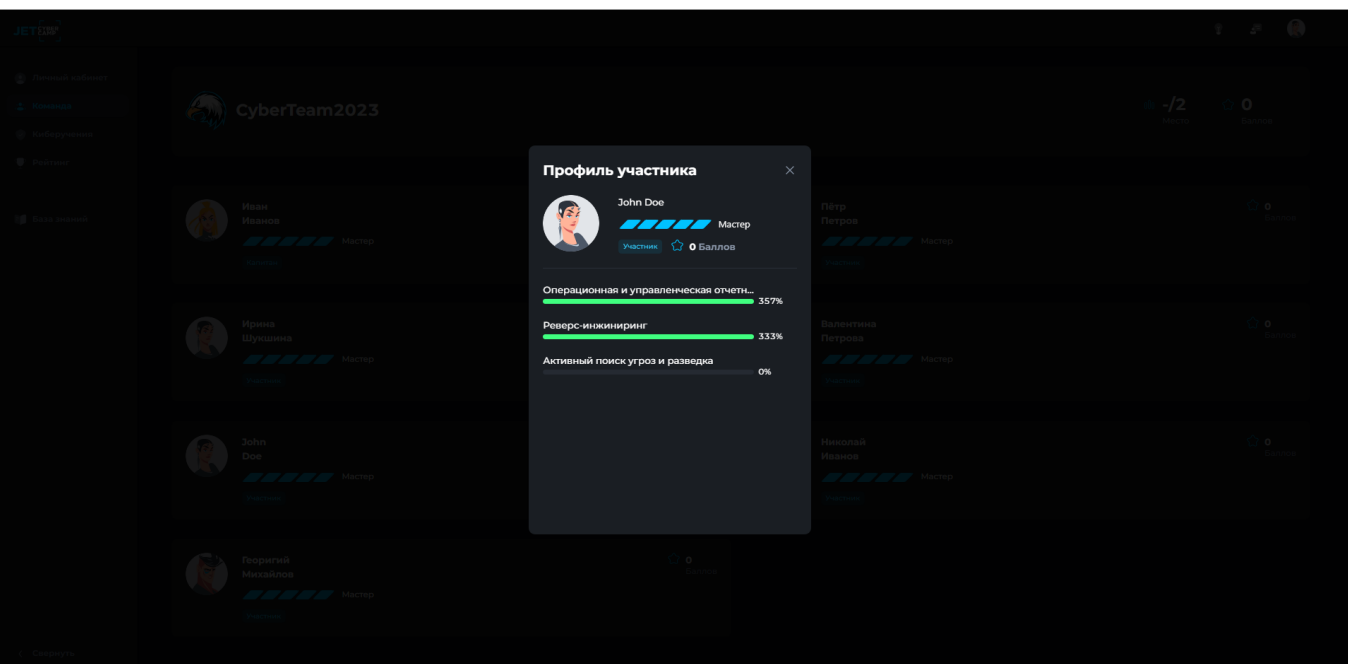

## **Рисунок 14 — Профиль участника команды**

Модальное окно содержит следующую информацию об участнике:

- − Аватар участника
- − Имя и Фамилия участника;
- − Уровень участника и прогресс-бар;
- − Баллы участника;
- − Роль участника;
- − Все навыки участника с прогресс-баром.

# **6 Страница «Киберучения»**

<span id="page-17-0"></span>Чтобы перейти на страницу «Киберучения» нажмите на кнопку «Киберучения в навигационном меню (см. Рисунок 15).

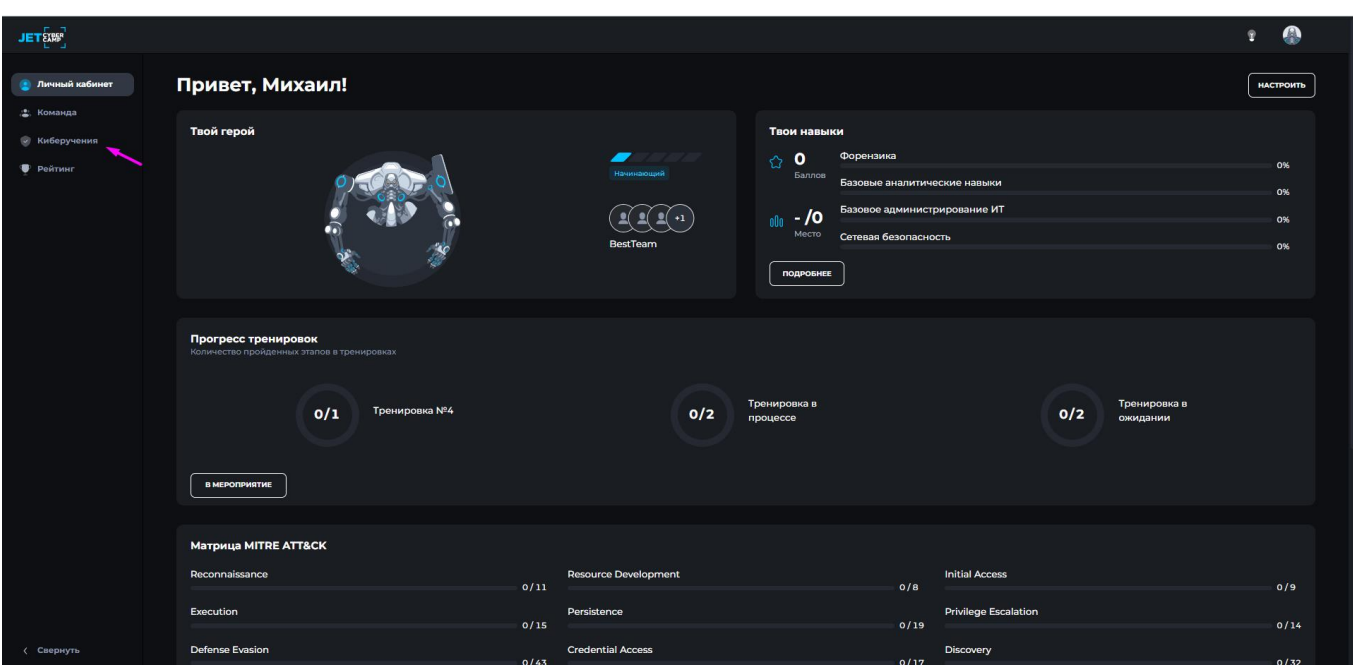

**Рисунок 15 — Переход на страницу «Киберучения»**

На странице «Киберучения» есть две вкладки:

Текущие мероприятия. Активные, которые можно пройти. Текущие мероприятия могут иметь два вида статусов:

o Доступно. Мероприятие, которое можно начать проходить.

o На ожидании. Если дата начала мероприятия еще не наступила. В этом случае, мероприятие не доступно.

Завершенные мероприятия. Прошедшие мероприятия, которые уже не активны и имеют статус «Завершено». Для перехода нажмите на вкладку «Завершенные мероприятия». Содержание страницы такое же как во вкладке «Текущие мероприятия».

Чтобы перейти в мероприятие нажмите в виджете на название мероприятия (см. Рисунок 16).

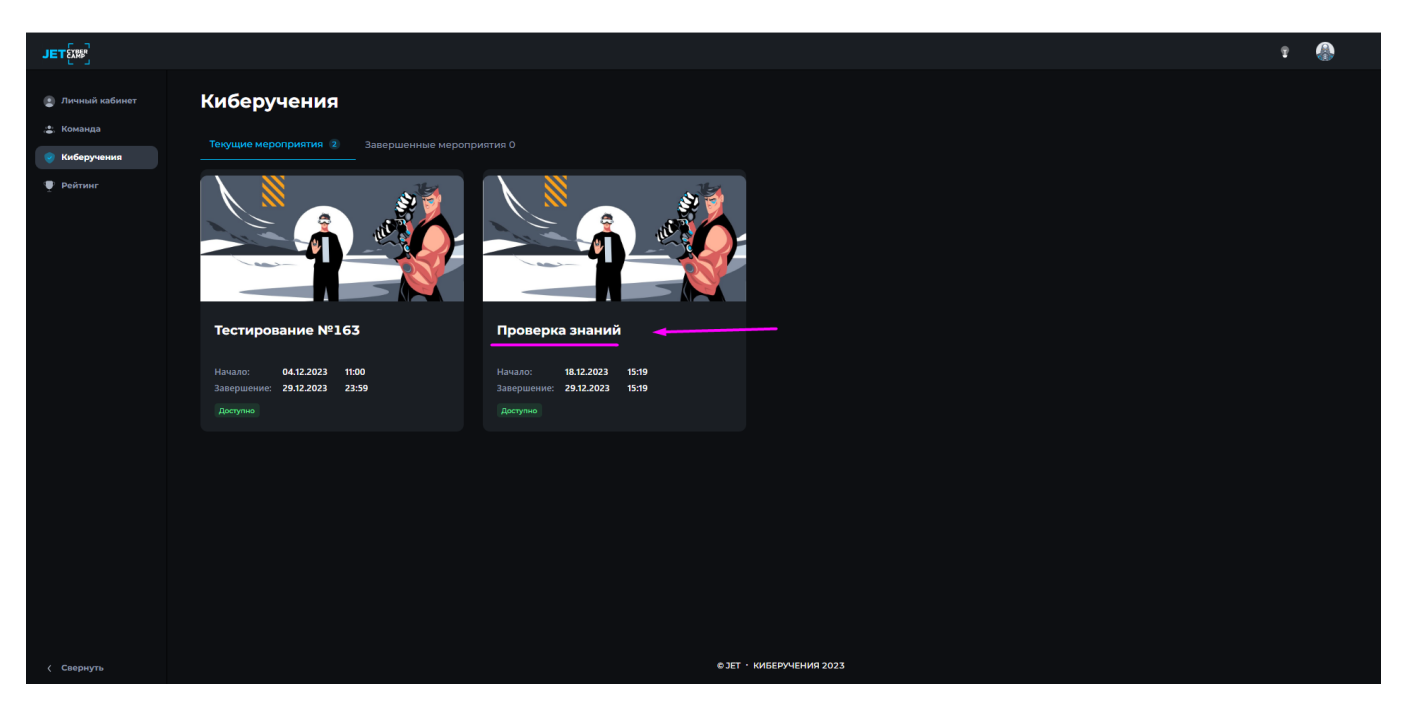

**Рисунок 16 — Выбор мероприятия**

После выбора мероприятия осуществляется переход на страницу с мероприятием (см. Рисунок 17).

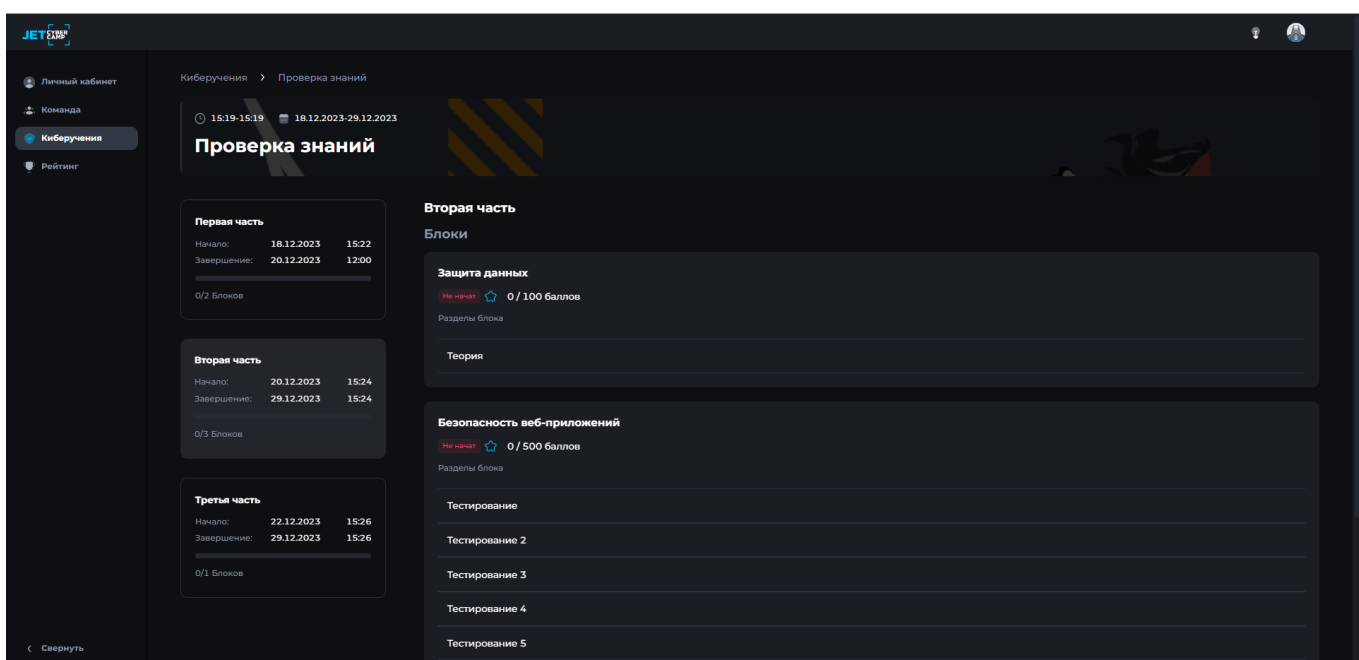

## **Рисунок 17 — Страница «Мероприятие»**

Автоматически выбирается первая активная тренировка. Но можно выбирать другие, нажимая на виджеты. В каждой тренировке есть виджеты блоков с разделами.

Виджет мероприятие содержит следующую информацию:

- o Время (начало окончание);
- o Дата (начало окончание);
- o Название мероприятия;
- o Описание мероприятия.

Виджет тренировка содержит следующую информацию:

- o Название тренировки;
- o Начало (дата, время);
- o Завершение (дата, время);
- o Количество выполненных блоков;
- o Прогресс-бар;
- o Описание тренировки.

Виджет блок содержит следующую информацию:

- o Название блока;
- o Статус;
- o Количество баллов;
- o Разделы блока.

## **6.1 Прохождение мероприятий**

<span id="page-19-0"></span>Для прохождения киберучения в виджете нужного блока выберите необходимый раздел (см. Рисунок 18).

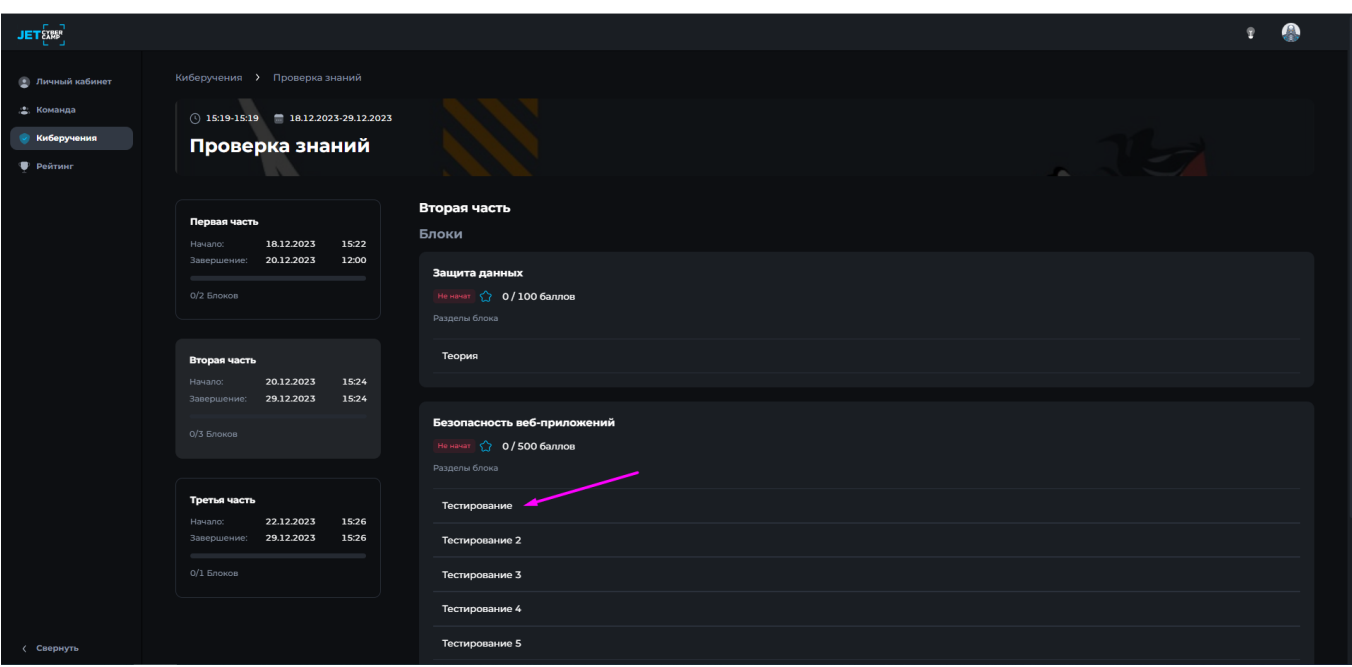

#### **Рисунок 18 — Выбор раздела**

Далее на странице раздела изучите информацию:

- − Название блока
- − Название раздела
- − Статус раздела:
- o Не начат. К разделу еще не приступали;
- o В процессе. Начато обучение, но еще не завершено;
- o Завершен. Раздел пройден, либо наступило время завершения раздела.
- − Баллы
- − Время прохождения
- − Тип раздела:
- o Практика;
- o Тестирование;
- o Обратная связь;
- o Quiz;
- o Домашняя работа;
- o Сценарий;
- o Теория;
- o Другое.
- − Уровень сложности раздела:
- o Базовый. Уровень с коэффициентом 1;
- o Повышенный. Уровень с коэффициентом 1,2;
- o Высокий. Уровень с коэффициентом 1,4;
- o Эксперт. Уровень с коэффициентом 1,6.
- − Формат раздела:

o Индивидуальный. Означает, что этот раздел проходят участники индивидуально;

- o Командный. Означает, что этот раздел проходят командой.
- − Цели. Содержат виджеты и информацию:
- o Полученные навыки:
- Название навыка;
- Распределенные баллы по навыку;
- o Используемые Тактики MITRE ATT&CK:
- Названия тактик;
- Название техник;
- o Используемые средства защиты:
- Названия СЗИ
- − Название элементов раздела. Элементы могут быть трех видов:
- o Тесты (подробнее см. пункт [Тесты\)](#page-22-0)
- o Сторонний курс SCORM (подробнее см. пункт [Сторонний курс](#page-33-0)

#### [\(SCORM\)\)](#page-33-0)

o Папка с документами (подробнее см. пункт [Папка с](#page-33-1)  [документами\)](#page-33-1)

Чтобы приступить к тестированию нажмите кнопку «Начать» (см. Рисунок 19). Если раздел командный, то кнопка «Начать» отображается только у капитана команды. У участников команды не отображается кнопка «Начать», следовательно, участник не может начать прохождение командного раздела. После нажатия кнопки «Начать» начинает засчитываться время прохождения раздела.

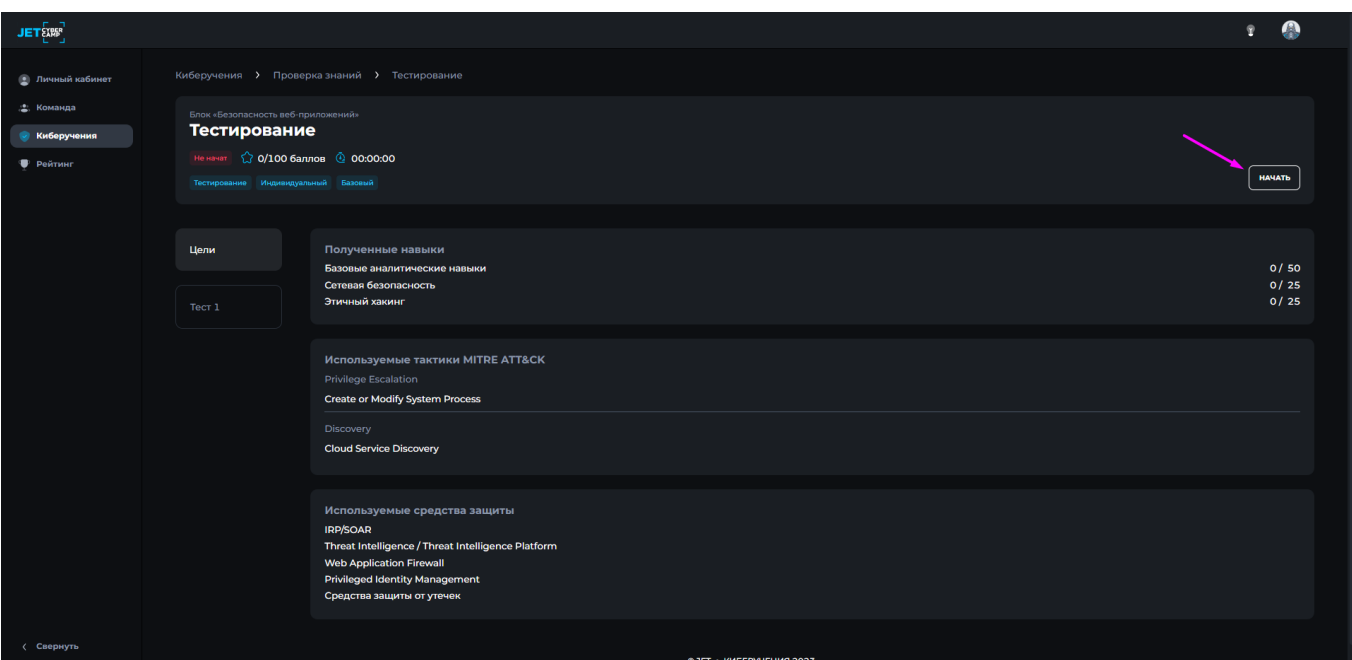

#### **Рисунок 19 — Начать мероприятие**

После нажатия открывается возможность перейти в элементы. Элементы могут быть трех видов. В виде теста, в виде стороннего курса, в виде дополнительных материалов.

#### **Тесты**

<span id="page-22-0"></span>Чтобы начать тестирование нажмите на название элемента раздела (см. Рисунок 20).

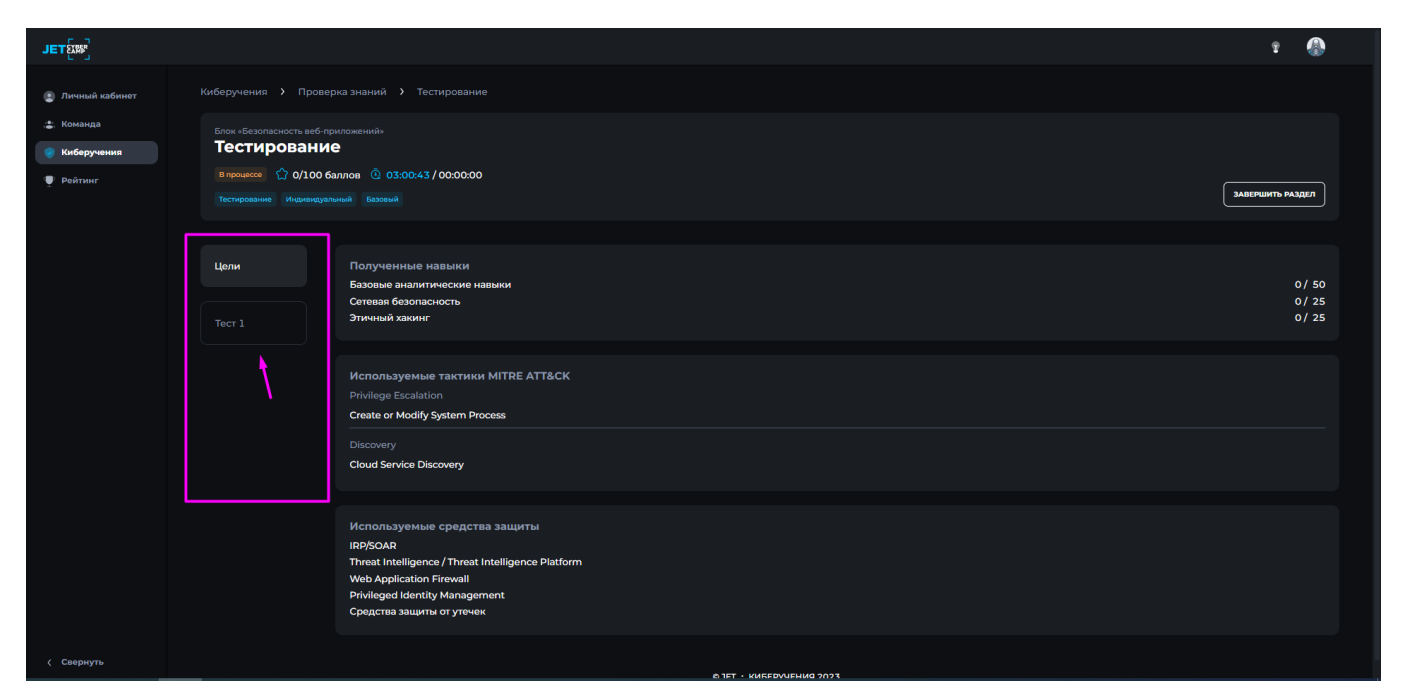

**Рисунок 20 — Выбор элемента мероприятия**

Появится виджет с информацией о тесте:

− Название теста;

− Количество вопросов;

− Количество попыток;

− Статус:

o Не начат. Значит тест еще ни разу не был начат. Отображается кнопка «Начать», что означает, что тест доступен для прохождения;

o Пройден. Значит тест начат и завершен. В случае данного статуса отображается кнопка «Посмотреть попытку» и, если есть еще попытки и позволяет время, кнопка «Повторить», в последнем случае тест доступен для прохождения;

o Не пройден. Значит тест начат и завершен В случае данного статуса отображается кнопка «Посмотреть попытку» и, если есть еще попытки и позволяет время, кнопка «Повторить», в последнем случае тест доступен для прохождения;

o Ожидает проверки. Значит тест начат и завершен, но не проверен. В случае данного статуса тест содержал открытый вопрос и был пройден участником. В случае данного статуса отображается кнопка «Посмотреть попытку» и, если есть еще попытки и позволяет время, кнопка «Повторить», в последнем случае тест доступен для прохождения;

o В процессе. Значит тест начат, но не завершен. В виджете отображается кнопка «Продолжить». При нажатии откроется страница с внесенными ранее ответами.

Далее нажмите «Начать» в виджете теста (см. Рисунок 21).

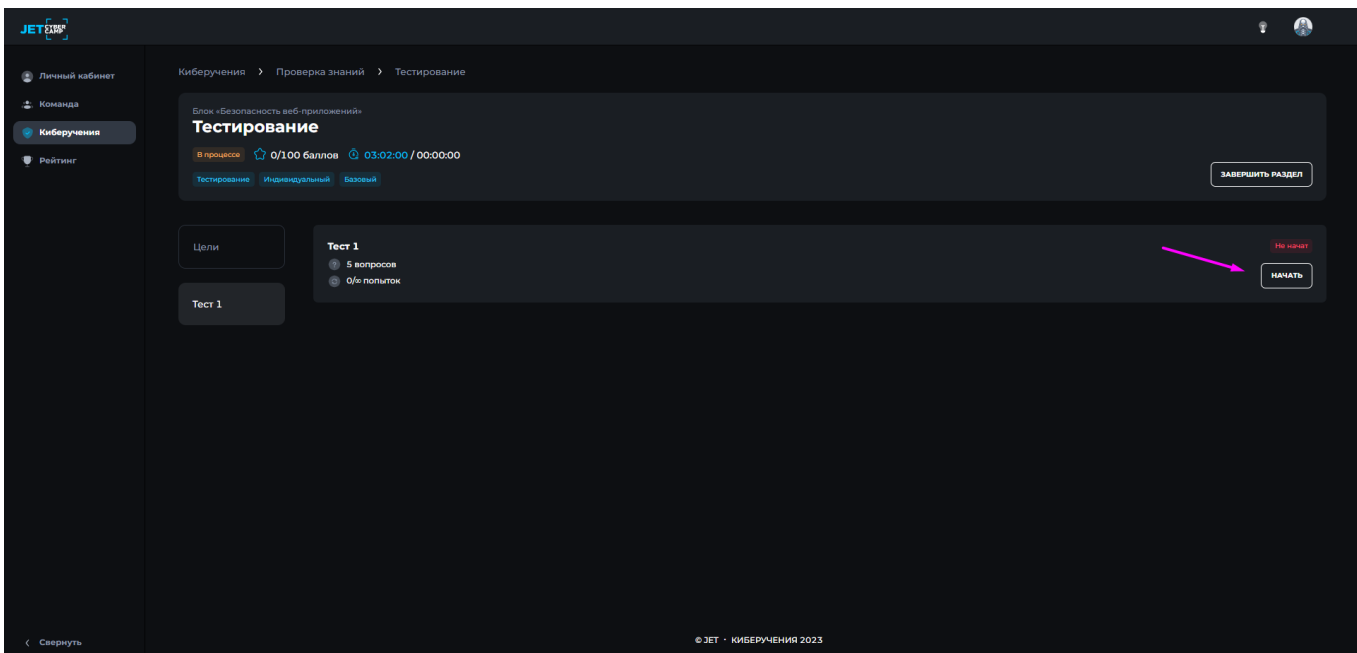

#### **Рисунок 21 — Начало тестирования**

Или кнопку «Повторить», в случае прохождения теста другими членами команды или вами ранее.

На странице может отображаться тест со всеми вопросами сразу (см. Рисунок 22), либо каждый вопрос на отдельной странице (см. Рисунок 23).

В тестах могут быть разные виды вопросов:

− Короткий ответ. Позволяет вводить в качестве ответа одно или несколько слов.

Необходимо ввести ответ на вопрос вручную. Если есть подсказка и хотите посмотреть, нажмите на кнопку «Открыть подсказку».

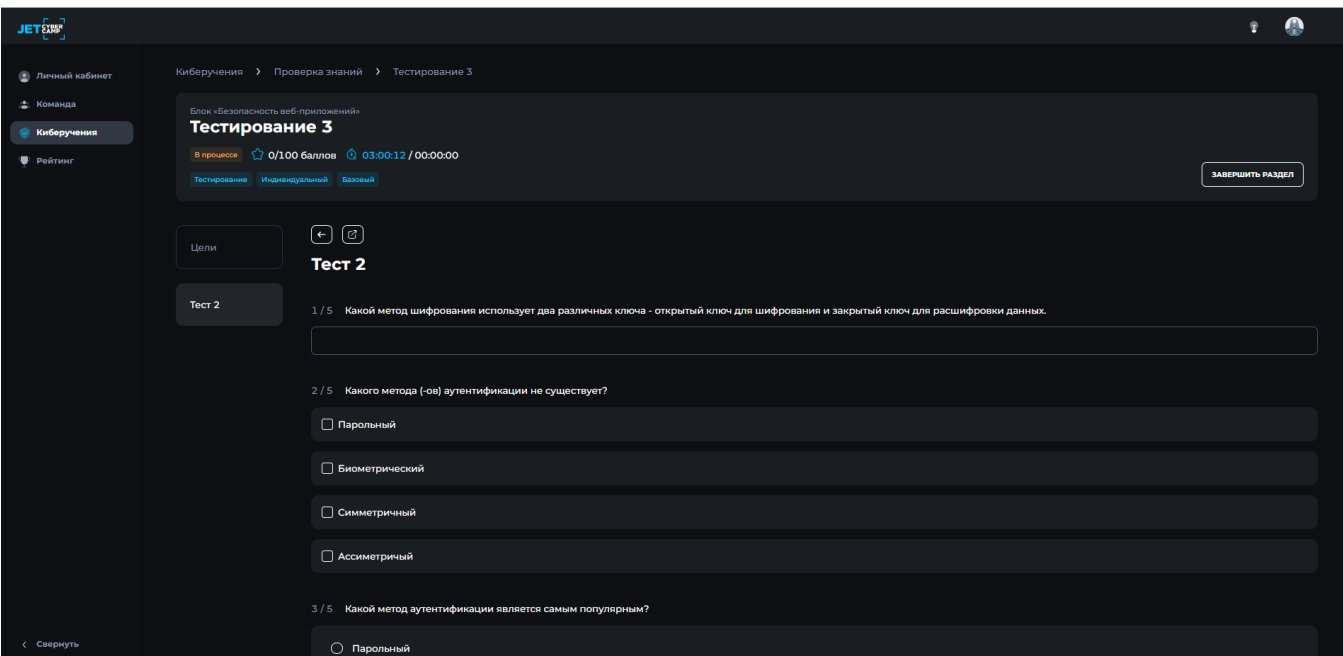

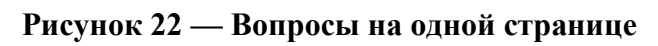

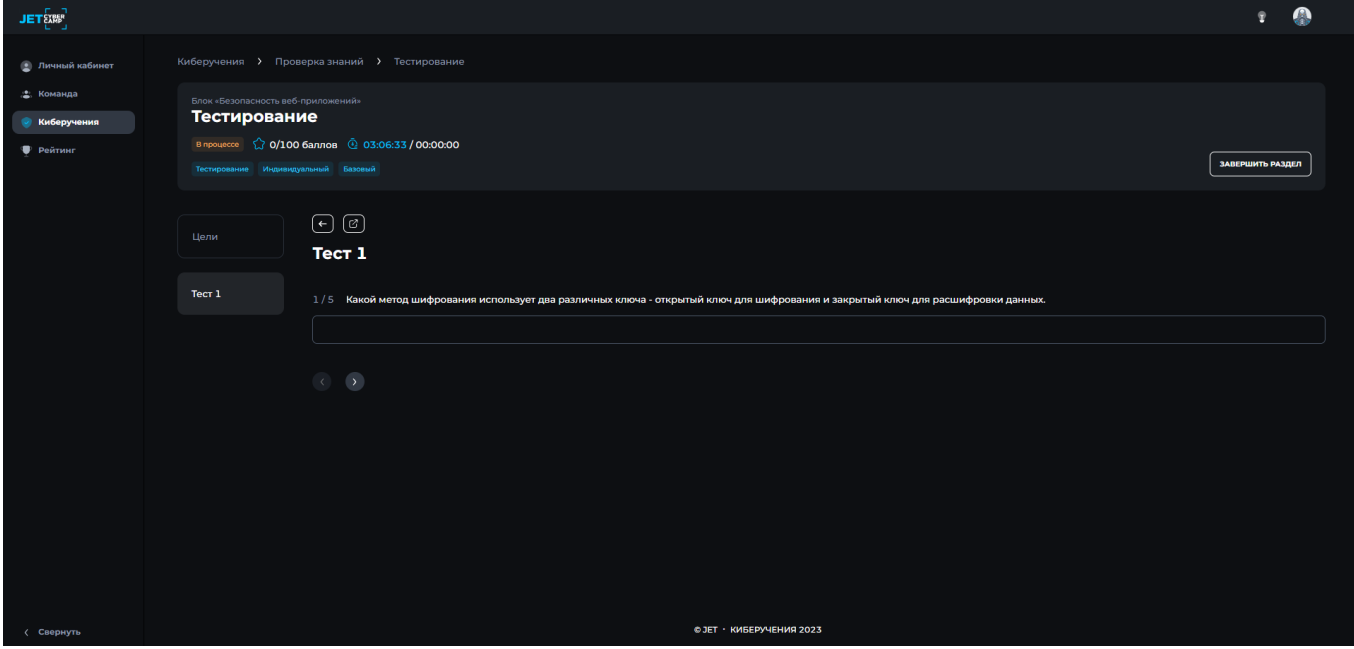

## **Рисунок 23 — Вопрос «Короткий ответ» на отдельной странице**

− Множественный ответ. Позволяет выбирать несколько правильных ответов из заданного списка (см. Рисунок 24).

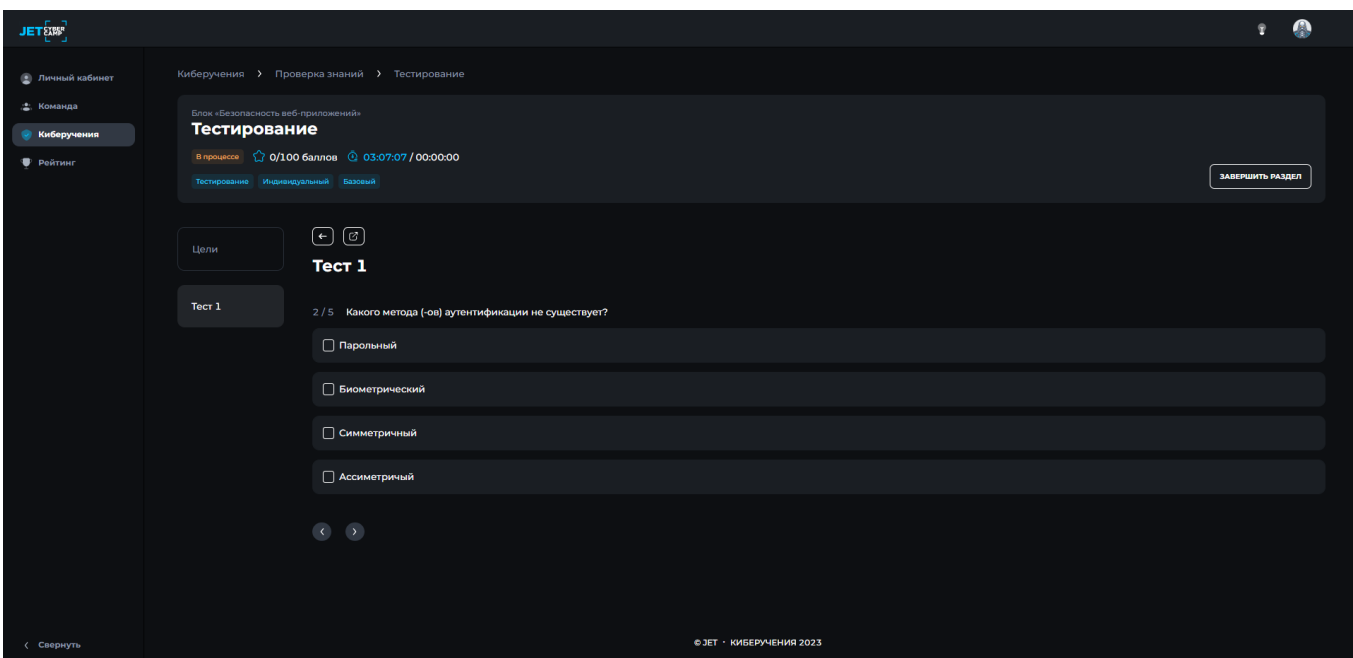

#### **Рисунок 24 — Вопрос «Множественный ответ»**

В этом случае может быть один или несколько вариантов ответов. Для выбора правильного ответа поставьте напротив галочку.

Единичный ответ. Позволяет выбирать один ответ из нескольких вариантов. Для выбора правильного ответа нажмите кнопку напротив. Если есть подсказка и хотите посмотреть, нажмите на кнопку «Открыть подсказку» (см. Рисунок 25).

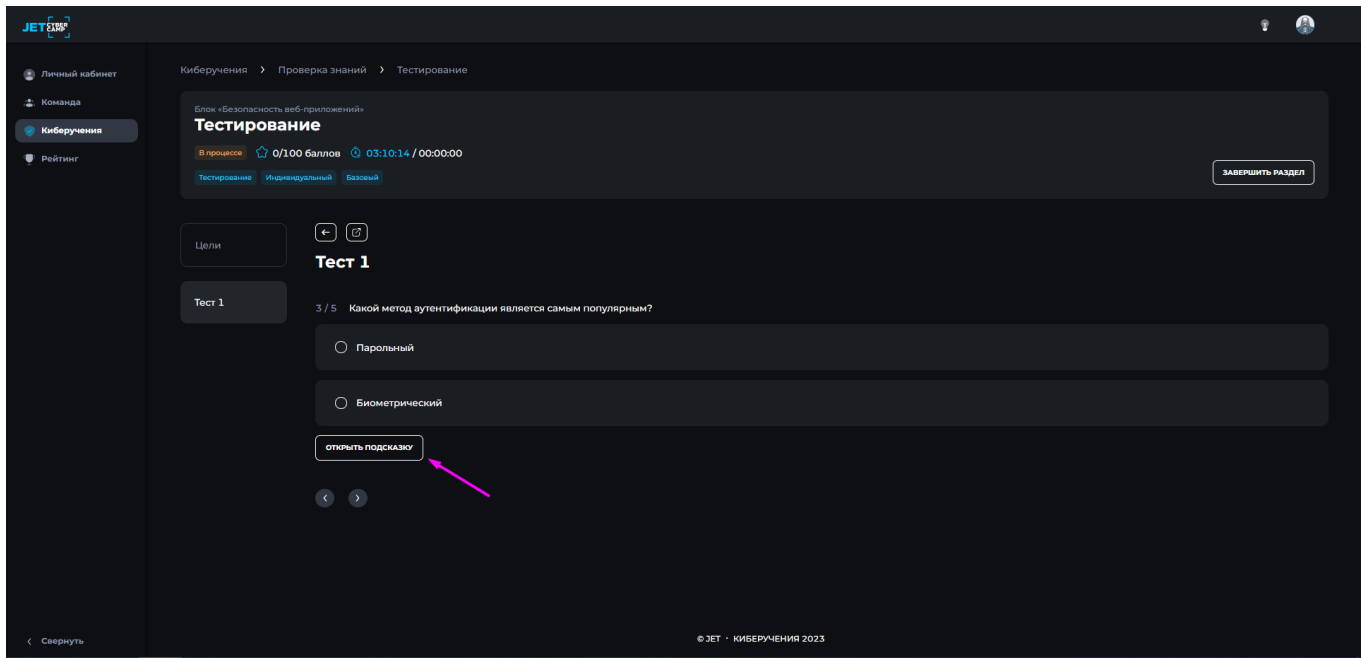

**Рисунок 25 — Вопрос «Единичный ответ»**

− На соответствие. Ответ на каждый из нескольких вопросов должен быть

выбран из списка возможных. Выберите из выпадающего списка вариант ответа, соответствующий заданному вопросу напротив (см. Рисунок 26).

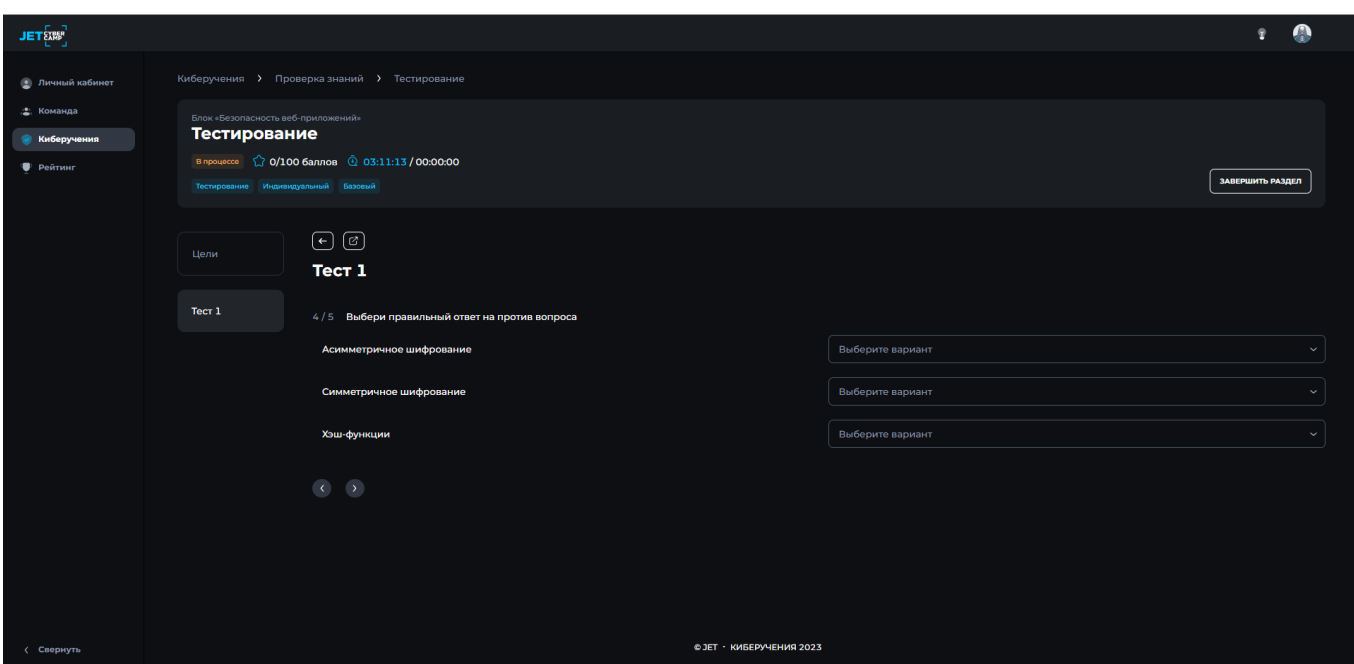

**Рисунок 26 — Вопрос «На соответствие»**

− Открытый вопрос. Ответ участника в произвольной форме, который оценивается преподавателем вручную. Свободное поле для заполнения, дайте ответ на поставленный вопрос. Также в любом из типов вопросов может быть прикреплено изображение (см. Рисунок 27).

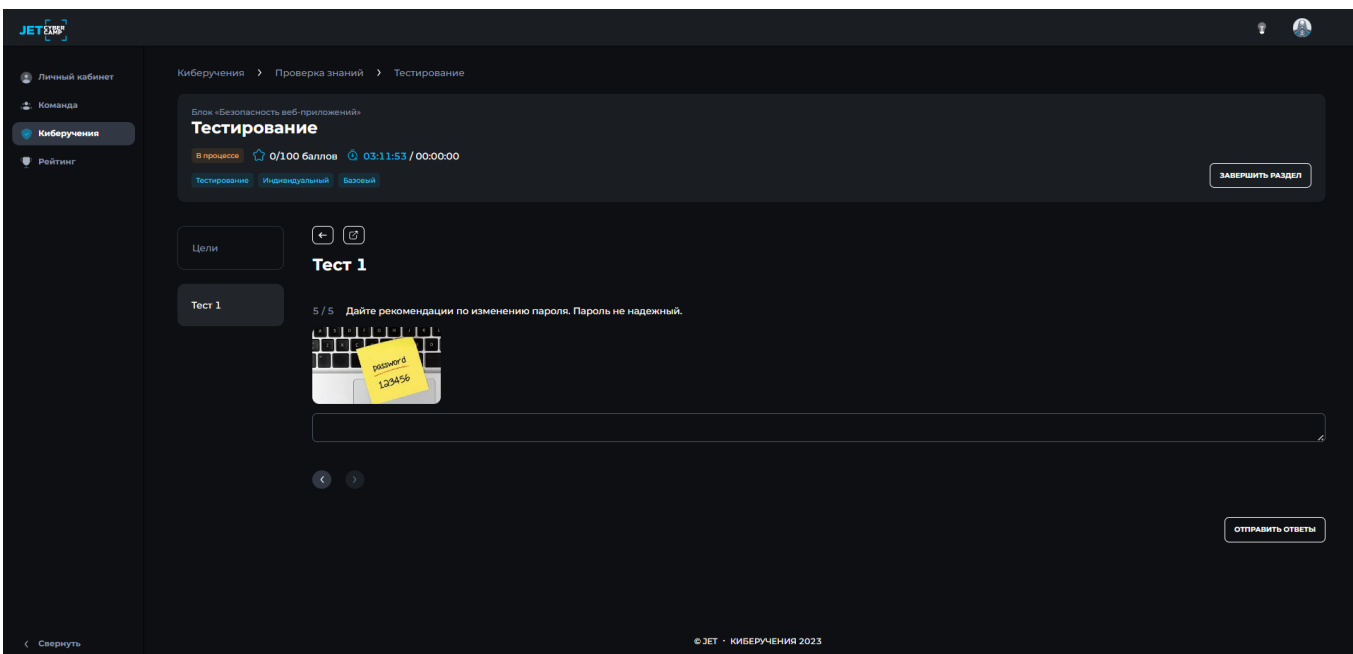

#### **Рисунок 27 — Открытый вопрос**

В случае, когда все вопросы отображены сразу на одной странице, после ответа на все вопросы внизу странице нажмите кнопку «Отправить ответы», в случае, когда каждый вопрос на отдельной странице необходимо нажимать на стрелочки вперед-назад для перехода между вопросами, на последнем вопросе появляется кнопка «Отправить ответы», нажмите на нее (см. Рисунок 28) и подтвердите свои действия в модальном окне, нажав кнопку «Да». Затем нажмите «Завершить раздел» если все элементы раздела завершены. Ваше задание отправлено на проверку.

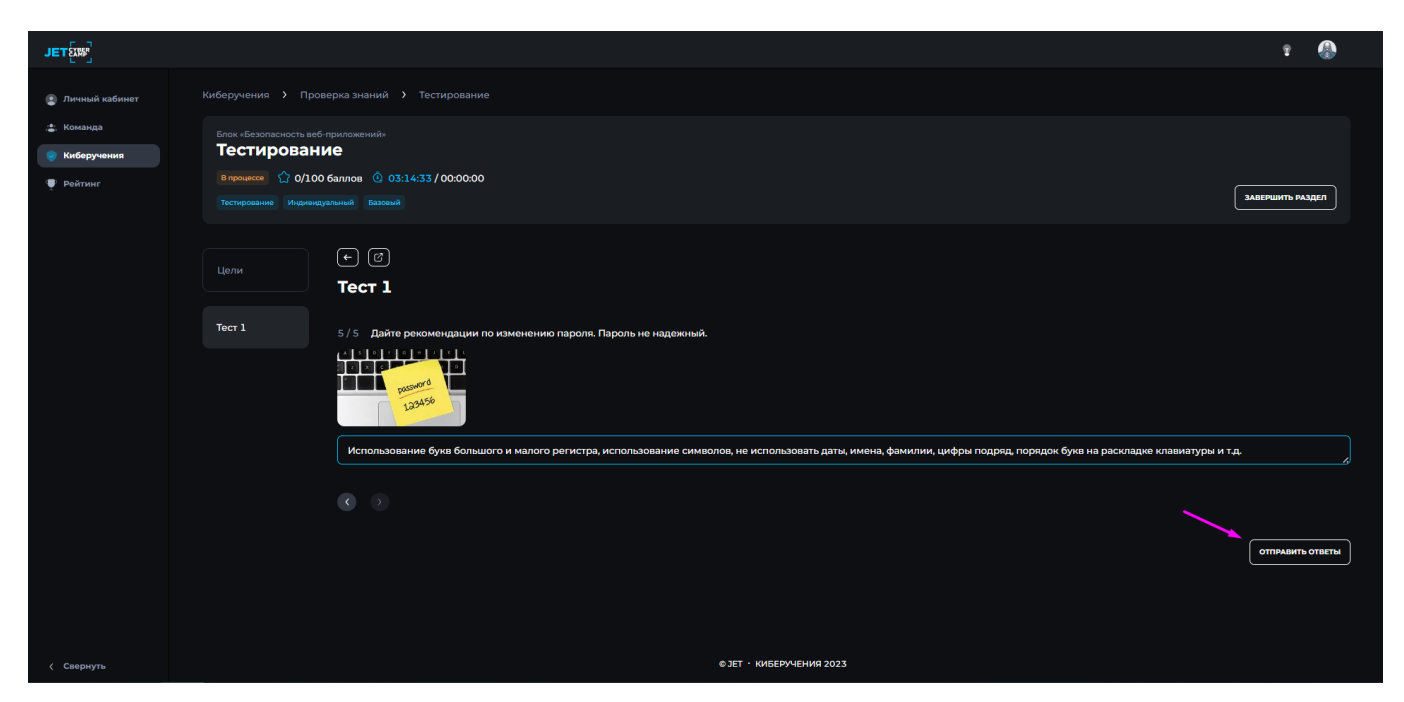

**Рисунок 28 — Отправка ответов на вопросы**

Кнопка «Отправить ответы» сработает даже если вы не ответили ни на один вопрос. Это зачтется как попытка прохождения теста. После нажатия кнопки «Отправить ответы» подтвердите свои действия в модальном окне, нажав кнопку «Да».

Тест можно открыть на весь экран. Для этого нажмите иконку «Развернуть» (см. Рисунок 29)

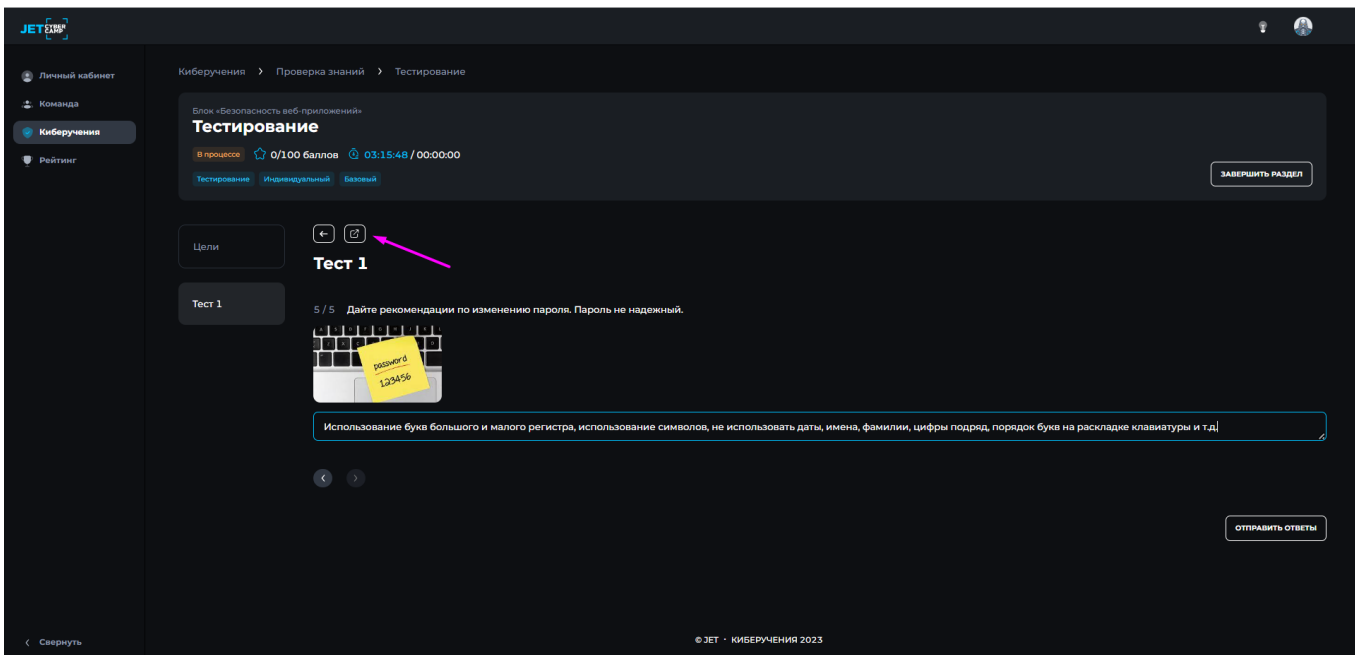

**Рисунок 29 — Открытие теста на весь экран**

После прохождения теста есть возможность посмотреть результаты. Для этого необходимо зайти в тест как в пункте [5.1. Прохождение мероприятий,](#page-19-0) либо остаться на странице после прохождения теста. Если статус блока «Завершен» или «Ожидает проверки», можно нажать кнопку «Посмотреть попытку» (см. Рисунок 30), но этой кнопки может и не быть, в связи с настройками теста. В таком случае результаты посмотреть не получится.

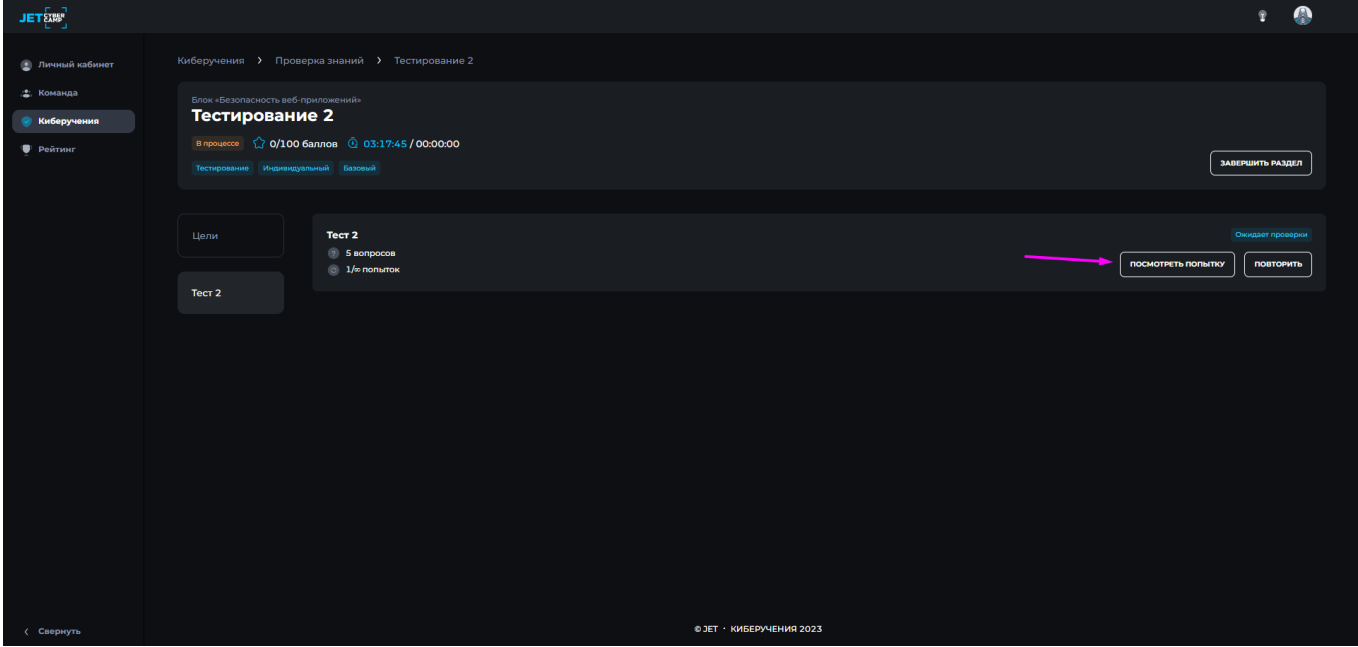

**Рисунок 30 — Просмотр попытки**

В зависимости от настроек теста просмотр попытки отображается по разному:

− Показываются только те ответы, которые были выбраны во время прохождения теста (см. Рисунок 31). Правильный или неправильный ответ не отображаются.

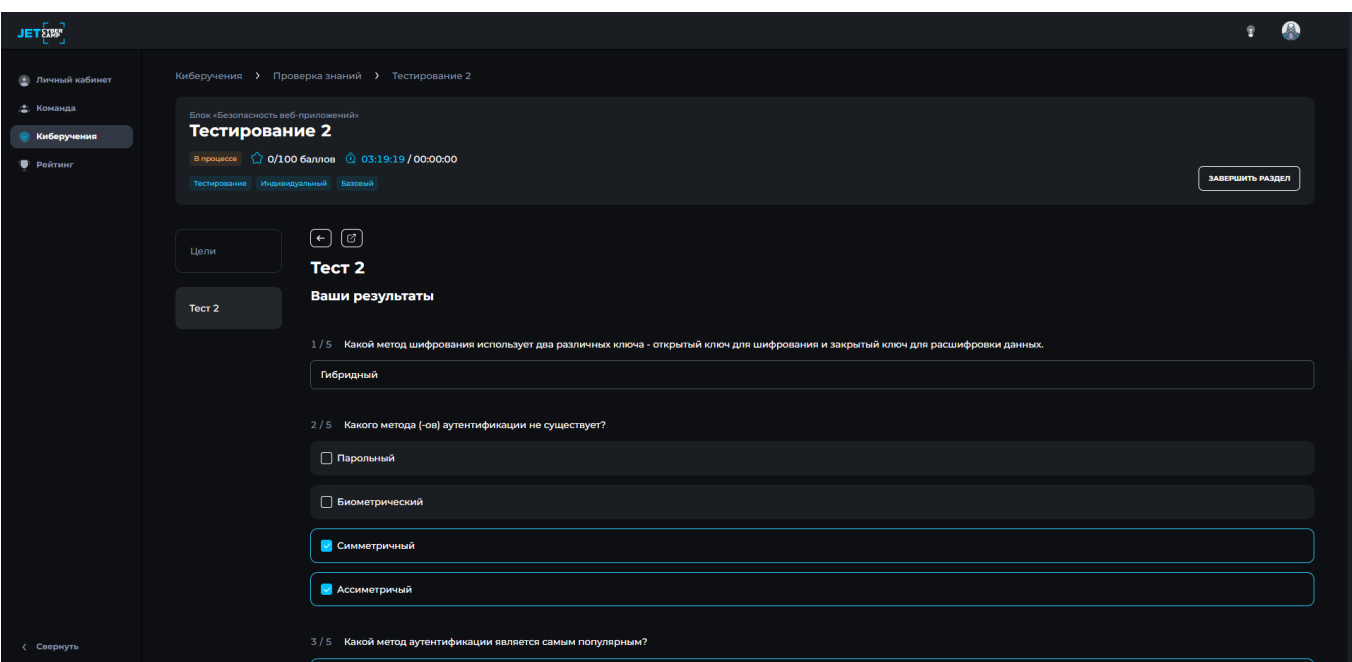

**Рисунок 31 — Отображение выбранных ответов**

− Показывается количество правильных ответов, но не показано какие конкретно (см. Рисунок 32).

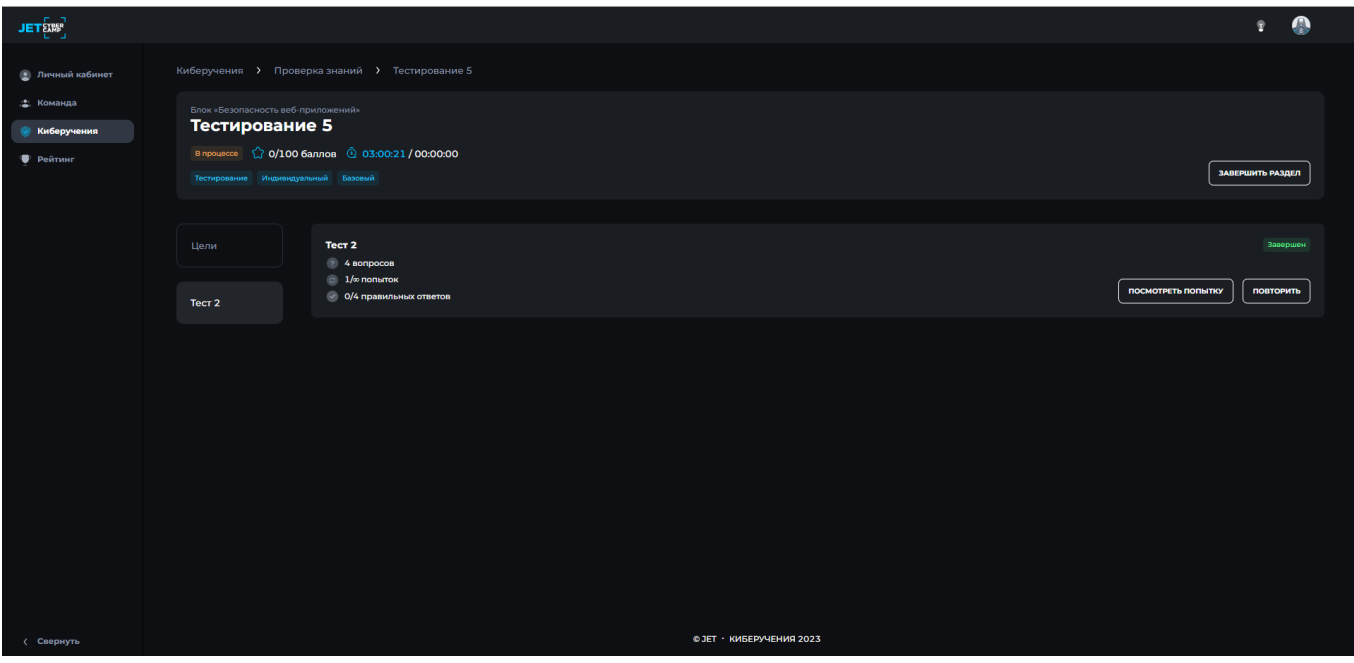

**Рисунок 32 — Отображение количества правильных ответов**

− Выделяет правильный ответ зеленой рамкой, неправильный красной (см.

## Рисунок 33).

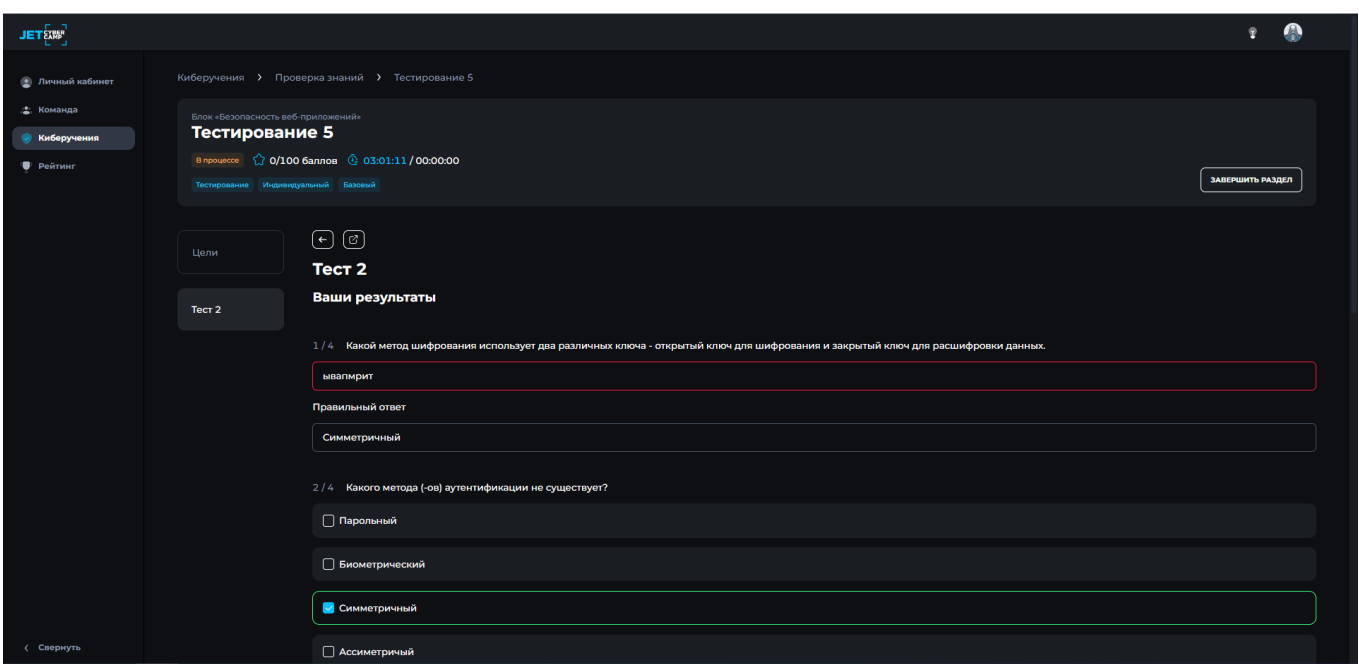

**Рисунок 33 — Отображение правильных и неправильных ответов**

− Могут быть все варианты отображения ответов, перечисленные выше вместе.

Может быть ситуация, если в тесте был «Открытый вопрос», статус теста будет «Ожидает проверки» (см. Рисунок 34), после проверки задания статус изменится и будет доступен просмотр попытки.

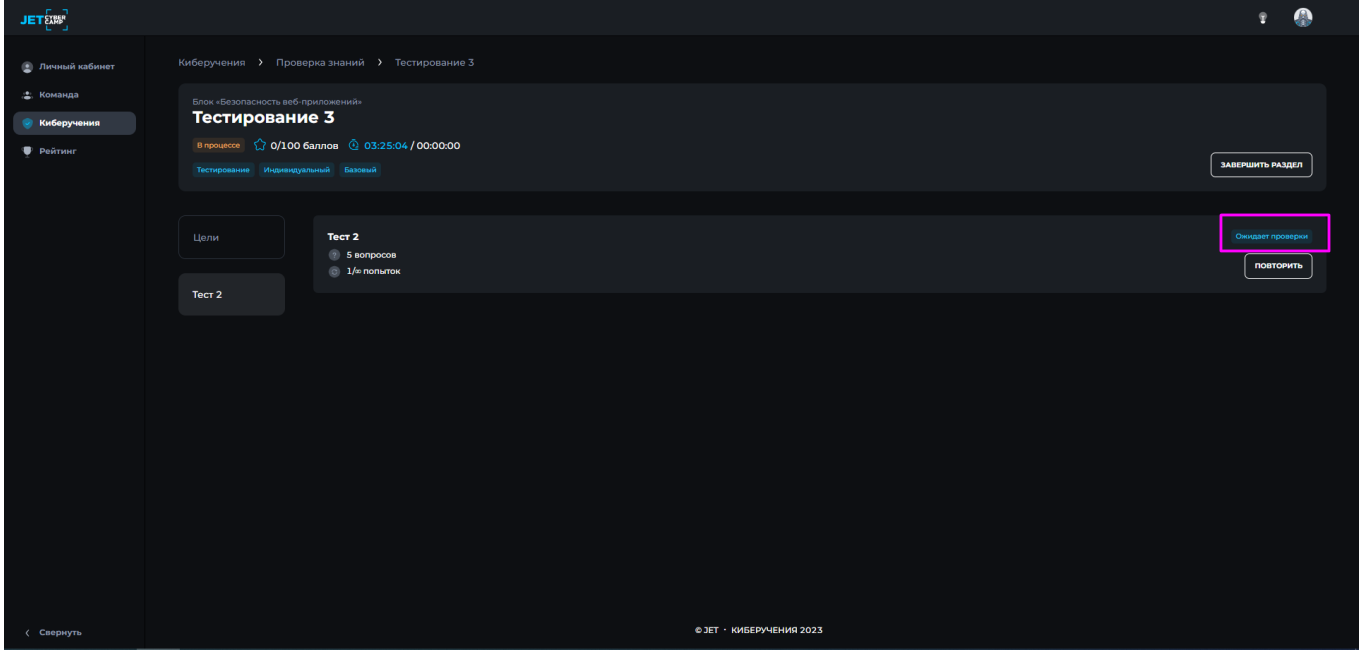

**Рисунок 34 — Ожидает проверки**

В случае, если во время прохождения теста, вы вынуждены уйти со страницы,

промежуточные результаты сохраняются. Система выводит информационное сообщение с текстом «Прогресс прохождения успешно сохранен». Вернувшись на страницу нажмите «Повторить» и вы сможете продолжить проходить тест. Но время прохождения теста не останавливается, это может повлиять на результат прохождения.

#### **Сторонний курс (SCORM)**

<span id="page-33-0"></span>Электронный курс от сторонней обучающей организации, загруженный в систему. Чтобы начать обучение нажмите на название элемента. В правой части погружается окно с курсом. Следуйте указателям.

SCORM можно открыть на весь экран. Для этого нажмите иконку «Развернуть».

#### **Папка с документами**

<span id="page-33-1"></span>В этом элементе хранятся документы, которые имеют информационный характер, такие как лекции, методические материалы и т.д. Чтобы ознакомиться с содержимым папки нажмите на название элемента. Далее нажмите на название файла, документ скачается на компьютер.

#### **7 Страница «Рейтинг»**

<span id="page-33-2"></span>Чтобы посмотреть рейтинг, нажмите в навигационном меню «Рейтинг». Руководителю доступен просмотр рейтингов мероприятий своей компании.

На данной странице можно выбрать из выпадающего списка мероприятие, по которому хотите посмотреть рейтинг (в котором участник назначен), тренировку и блок. Участнику доступно выбрать мероприятия, которые ему или его команде назначены. Руководитель может выбирать все мероприятия своей компании.

Если в мероприятии были только индивидуальные разделы, или наоборот только командные, вкладка будет одна. Если в индивидуальных разделах были и командные, вкладки будет две. Чтобы переключить список участников на список команд нажмите на вкладку «Команды» и наоборот, чтобы посмотреть список участников нажмите на вкладку «Участники», находясь на вкладке «Команды».

Список участников или команд по заданным параметрам отображен в виде таблицы, со столбцами:

- − Место. Есть возможность сортировки;
- − Участник. Только на вкладке «Участники»;
- − Команда;
- − Флаги. Есть возможность сортировки;
- − Баллы. Есть возможность сортировки;
- − Время. Есть возможность сортировки.

Если хотите найти информацию по себе, нажмите кнопку «Найти себя» (см. Рисунок 35).

| <b>JET EXAP</b>                    |                                                      |                           |            |                               |  |                       |           | R                 | $\bullet$ |
|------------------------------------|------------------------------------------------------|---------------------------|------------|-------------------------------|--|-----------------------|-----------|-------------------|-----------|
| <b>• Личный кабинет</b>            | Рейтинг                                              |                           |            |                               |  |                       |           |                   |           |
| 2. Команда<br><b>• Киберучения</b> | Мероприятие<br>Тестирование №163<br>$\sim$           |                           | Тренировка | $\sim$<br>Выберите тренировку |  | Блок<br>Выберите блок |           | $\sim$            |           |
| <b>• Рейтинг</b>                   | Мероприятие: Тестирование Nº163<br>Участники Команды | ( очистить                |            |                               |  |                       |           |                   |           |
|                                    |                                                      |                           |            |                               |  |                       |           | <b>HARTH CESS</b> |           |
|                                    | Место ∃1                                             | Участник                  |            | Команда                       |  | Флаги -1              | Баллы -   | Время ∃1          |           |
|                                    | n                                                    | ♠<br>.<br>Михаил Михайлов |            | <b>BestTeam</b>               |  | 7/7                   | 133       | 00:01:00          |           |
|                                    | $\overline{2}$                                       | <b>I</b><br>John Doe      |            | нет команды                   |  | $-17$                 | $\bullet$ | 00:00:07          |           |
|                                    | $\overline{\mathbf{3}}$                              | <b>Jack Narrator</b>      |            | Cyber Team<br>SynepKowaнда    |  | $-17$                 | $\bullet$ | 00:01:17          |           |
|                                    | $\clubsuit$                                          | Валентина Петрова         |            |                               |  | $-17$                 | $\bullet$ | 00:05:56          |           |
|                                    |                                                      |                           |            |                               |  |                       |           |                   |           |
|                                    |                                                      |                           |            |                               |  |                       |           |                   |           |
|                                    |                                                      |                           |            |                               |  |                       |           |                   |           |
| (Спернуть                          |                                                      |                           |            | © JET · КИБЕРУЧЕНИЯ 2023      |  |                       |           |                   |           |

**Рисунок 35 — Найти себя в списке по рейтингу**

Рейтинг обновляется онлайн, поэтому информация актуализируется при открытой странице «Рейтинг».

## **8 Смена темы**

<span id="page-34-0"></span>Чтобы поменять тему на светлую / темную, нажмите в навигационном меню на кнопку «Светлая тема» / «Темная тема» (см. Рисунок 36).

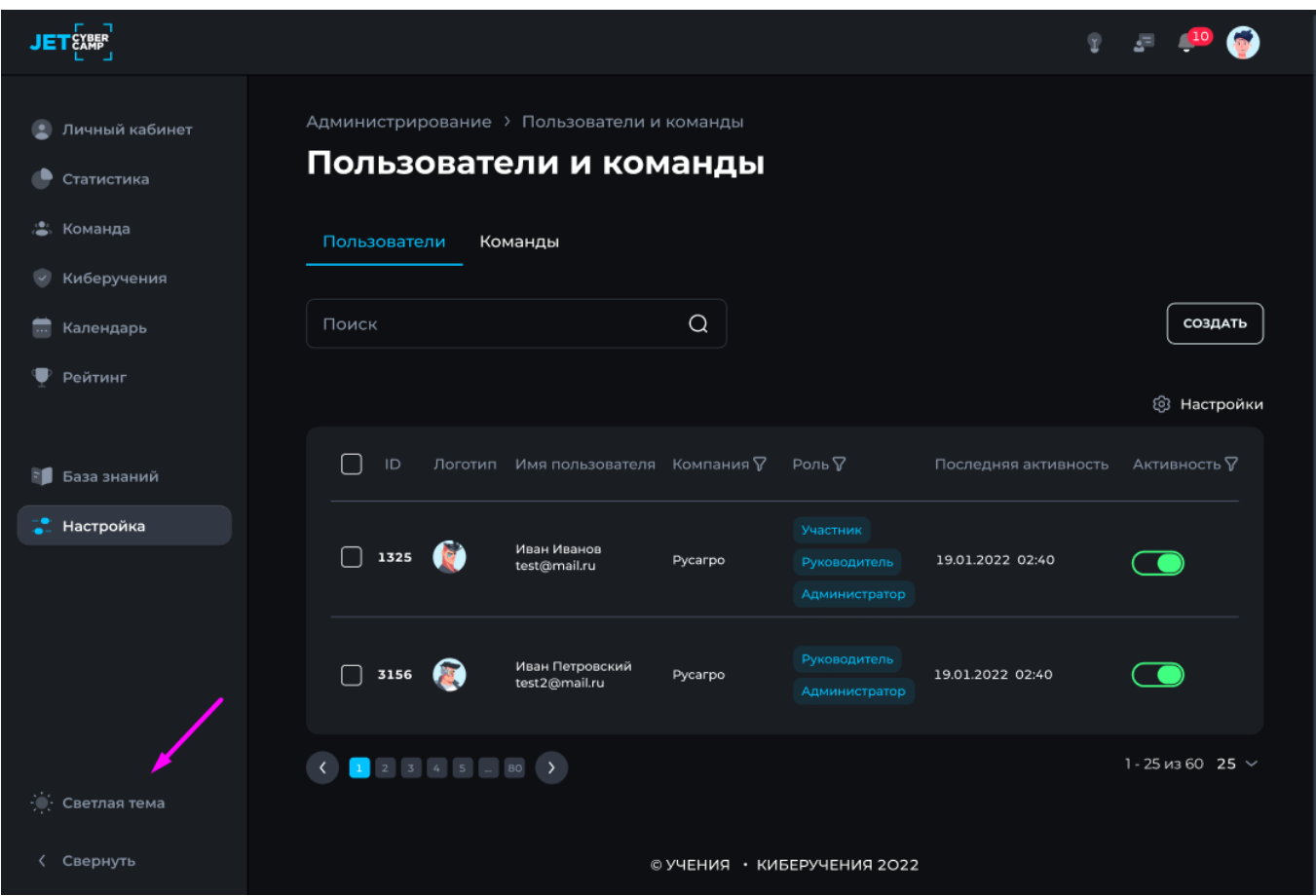

**Рисунок 36 — Смена темы**

## **9 Роль руководитель**

<span id="page-35-0"></span>По умолчанию пользователь с ролью руководитель оказывается на странице «Статистика».

# **9.1 Страница «Статистика»**

<span id="page-35-1"></span>Чтобы посмотреть статистику, нажмите в навигационном меню «Статистика». Руководителю доступна статистика только по своей компании.

Страница «Статистика» содержит информацию в виде двух вкладок:

- − Дашборд;
- − Детализация.

Статистику для двух вкладок можно настроить, нажав кнопку «Фильтр» (см. Рисунок 37), справа отображается панель «Фильтр» (см. Рисунок 38).

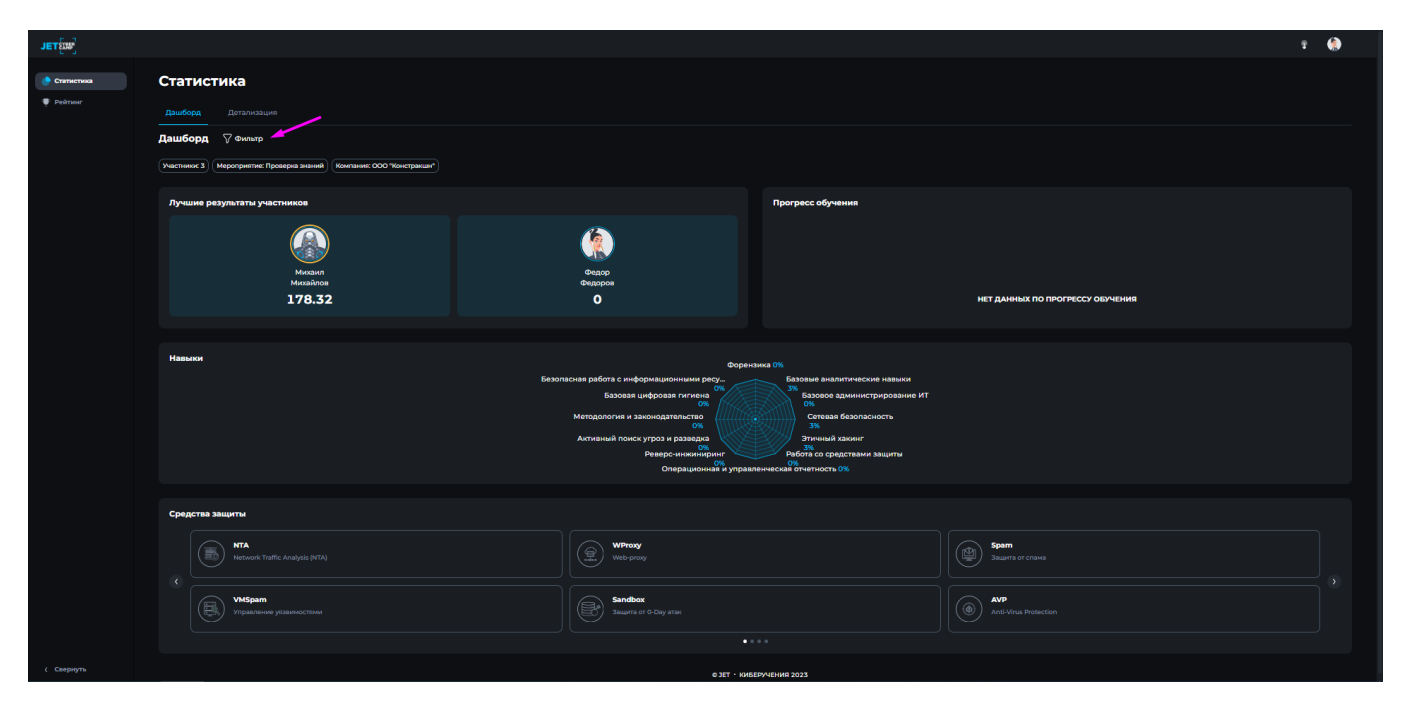

**Рисунок 37 — Статистика**

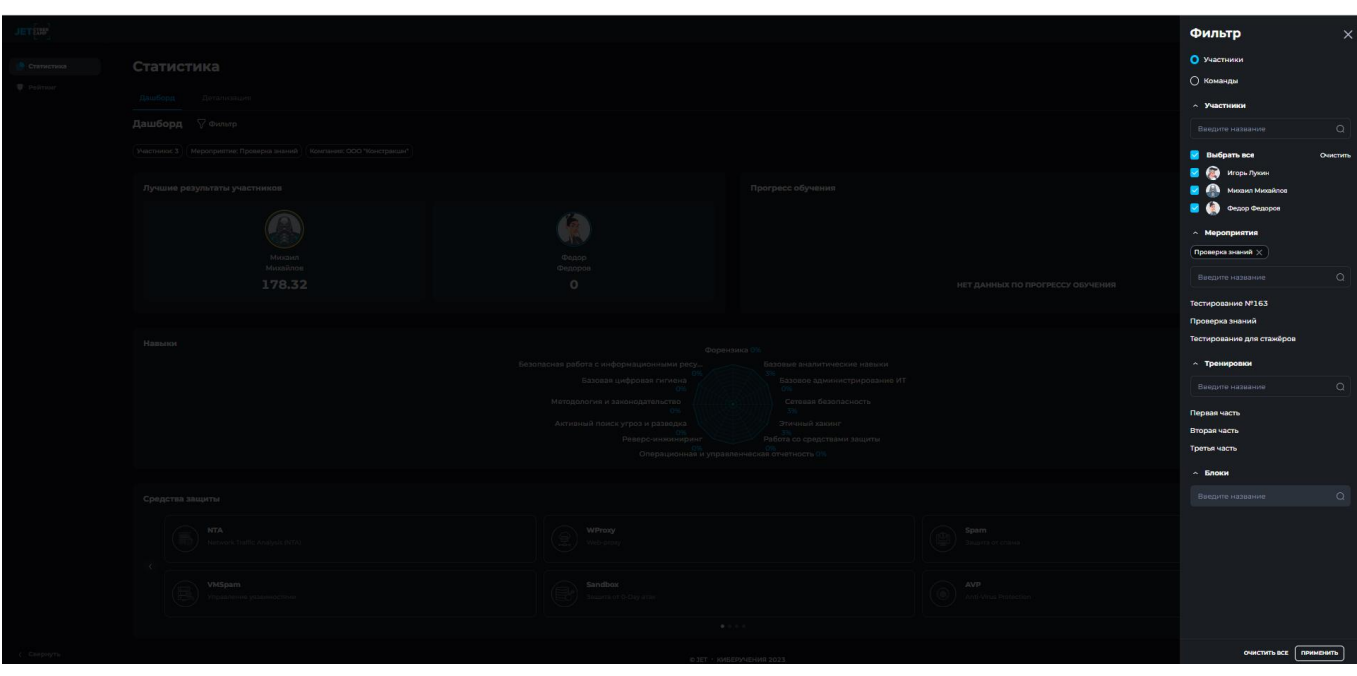

**Рисунок 38 — Настройка статистики**

Настройка возможна по следующим параметрам:

− Участники / команды. Нажмите на кружок напротив варианта, по которому будет настраиваться фильтр;

− Выбор участников/команды. В зависимости от выбранного выше варианта появится список участников, либо команд своей компании. Выбрать из списка можно несколько значений;

Мероприятия. Выберите из списка одно мероприятие, по которому вы хотите видеть статистику. Список не отобразится, если не выбраны

участники/команды;

− Тренировки. Варианты в списке предложены согласно выбранному мероприятию. Выберите одно значение. Список не отобразится, если не выбрано мероприятие;

Блоки. Варианты в списке предложены согласно выбранному мероприятию и тренировке. Выберите одно значение. Список не отобразится, если не выбрана тренировка.

После настройки всех фильтров нажмите кнопку «Применить».

Вкладка Дашборд состоит из виджетов:

Лучшие результаты участников. Если в выбранном мероприятии были уже результаты, в виджете отображается следующая информация:

o Если выбран один участник:

ФИ участника;

Аватар участника. Аватар участника с наивысшим баллом обводится золотой рамкой;

Уровень участника;

Флаги;

Баллы:

Часов на платформе.

o Если выбрано 2-3 участника:

ФИ участника;

Аватар участника. Аватар участника с наивысшим баллом обводится золотой рамкой;

▪ Баллы.

o Если выбрано 4 и более участника:

ФИ участника. Участник с наивысшим баллом выделен крупно и отдельно от списка, остальные участники отображены списком;

Аватар участника. Аватар участника с наивысшим баллом обводится золотой рамкой;

Баллы;

Кнопка «Все результаты».

o Если результатов прохождения еще не было, отображается надпись: «Нет результатов по участникам».

− Прогресс обучения. В зависимости от настроек фильтра, отображается информация:

o если в фильтре указано мероприятие, виджет отображает - тренировки и процент прохождения этого мероприятия.

o если в фильтре указана тренировка, виджет отображает блоки и процент прохождения этой тренировки

o если в фильтре указан блок, виджет отображает разделы и процент прохождения блока.

Максимальное количество отображения значений 5, если получается больше, появляется кнопка «Подробнее».

Навыки. Данные изображены в виде диаграммы, где каждое наименование навыка имеет свою координату. Процент рассчитывается в зависимости от настроек фильтра:

o если в фильтре указано мероприятие, то показатель = Среднее значение навыка за выбранное мероприятие

o если в фильтре указана тренировка, то показатель = Среднее значение навыка за выбранную тренировку

o если в фильтре указан блок, координаты на графике = Среднее значение навыка за выбранный блок

− Средства защиты. Отображаются все средства защиты, которые использовались в выбранном мероприятии.

o карточки серого цвета - ни один участник компании не прошел раздел с указанным СЗ

o карточки зеленого цвета - хотя бы один участник прошел раздел с указанным СЗ.

Для детального просмотра статистики, перейдите во вкладку «Детализация»

## (см. Рисунок 39).

| $JET$ $\left[12\right]$ |                                                                           |                 |                           |                                                                  |        |                  | $\bullet$<br>$\hat{Y}$ |  |  |  |
|-------------------------|---------------------------------------------------------------------------|-----------------|---------------------------|------------------------------------------------------------------|--------|------------------|------------------------|--|--|--|
| • Статистика            | Статистика                                                                |                 |                           |                                                                  |        |                  |                        |  |  |  |
| Peimar                  | Дашборд Дотализация                                                       |                 |                           |                                                                  |        |                  |                        |  |  |  |
|                         | Детализация ▽ Фильтр                                                      |                 |                           |                                                                  |        |                  |                        |  |  |  |
|                         | Участники: 3   Мероприятие: Проверка знаний   Компания: ООО "Констракции" |                 |                           |                                                                  |        |                  |                        |  |  |  |
|                         | ۰<br>Сподные данные                                                       |                 |                           |                                                                  |        |                  |                        |  |  |  |
|                         | Mecto 15                                                                  | Участник 15     | Уровень 17                | <b>Sanna IF</b> (1997)<br><b>Contract Contract Contract Pro-</b> |        | Время прохож. 17 |                        |  |  |  |
|                         | $\mathbf{1}$                                                              | Михаил Михайлов | Продвинутый               | $\bullet$                                                        | $-123$ | <b>Service</b>   |                        |  |  |  |
|                         | $\overline{2}$                                                            | Федор Федоров   | Начинающий                | $\bullet$                                                        | $-123$ | <b>Service</b>   |                        |  |  |  |
|                         |                                                                           |                 |                           |                                                                  |        |                  |                        |  |  |  |
|                         |                                                                           |                 |                           |                                                                  |        |                  |                        |  |  |  |
|                         |                                                                           |                 |                           |                                                                  |        |                  |                        |  |  |  |
|                         |                                                                           |                 |                           |                                                                  |        |                  |                        |  |  |  |
|                         |                                                                           |                 |                           |                                                                  |        |                  |                        |  |  |  |
|                         |                                                                           |                 |                           |                                                                  |        |                  |                        |  |  |  |
|                         |                                                                           |                 |                           |                                                                  |        |                  |                        |  |  |  |
|                         |                                                                           |                 |                           |                                                                  |        |                  |                        |  |  |  |
|                         |                                                                           |                 |                           |                                                                  |        |                  |                        |  |  |  |
|                         |                                                                           |                 |                           |                                                                  |        |                  |                        |  |  |  |
|                         |                                                                           |                 |                           |                                                                  |        |                  |                        |  |  |  |
|                         |                                                                           |                 |                           |                                                                  |        |                  |                        |  |  |  |
| (Свернуть               |                                                                           |                 | © JET · KMSEPSNIEHMA 2023 |                                                                  |        |                  |                        |  |  |  |

**Рисунок 39 — Вкладка детализация статистики**

На вкладке «Детализация» информация по фильтру отображена в таблице. Чтобы изменить фильтр, можно нажать на кнопку «Фильтр» и изменить настройки.

Таблица содержит информацию по колонкам, которые можно сортировать, нажав на иконку «Сортировка»:

#### Место:

- − Участник;
- − Уровень;
- − Баллы;
- − Флаги;
- − Время прохождения;
- − Время на платформе;
- − Последняя авторизация.

Таблицу можно настраивать:

Менять положение столбцов местами, для этого выберите столбец и перетащите его на удобное для вас место в таблице.

Либо нажмите иконку «Шестеренка» (см. Рисунок 40). Выберите необходимые столбцы или уберите не нужные, затем нажмите кнопку «Применить».

| $\text{JET}_{\mathbb{C}}^{\mathbb{C}_{\mathrm{int}}^{\mathrm{op}}}$ |                                                                           |                 |                          |           |          |                  | $\mathbf{r}$ $\Theta$ |  |  |  |  |
|---------------------------------------------------------------------|---------------------------------------------------------------------------|-----------------|--------------------------|-----------|----------|------------------|-----------------------|--|--|--|--|
| • Статистика                                                        | Статистика                                                                |                 |                          |           |          |                  |                       |  |  |  |  |
| <b>F</b> Pearser                                                    | Дашборд Детализация                                                       |                 |                          |           |          |                  |                       |  |  |  |  |
|                                                                     | Детализация ▽ Фильтр                                                      |                 |                          |           |          |                  |                       |  |  |  |  |
|                                                                     | Участники: 3   Мероприятие: Проверка энзний   Компания: ООО "Констракции" |                 |                          |           |          |                  |                       |  |  |  |  |
|                                                                     | Сподные данные                                                            |                 |                          |           |          |                  | ۱ø.                   |  |  |  |  |
|                                                                     | Mecto 15                                                                  | Участник 15     | Уровень 17               | Bannu 1F  | Onarw 1F | Время прохож. 17 |                       |  |  |  |  |
|                                                                     | $\mathbf{1}$                                                              | Михаил Михайлов | Продвинутый              | $\bullet$ | $-123$   | <b>Service</b>   |                       |  |  |  |  |
|                                                                     | $\overline{2}$                                                            | Федор Федоров   | Начинающий               | $\bullet$ | $-123$   | <b>Service</b>   |                       |  |  |  |  |
|                                                                     |                                                                           |                 |                          |           |          |                  |                       |  |  |  |  |
|                                                                     |                                                                           |                 |                          |           |          |                  |                       |  |  |  |  |
|                                                                     |                                                                           |                 |                          |           |          |                  |                       |  |  |  |  |
|                                                                     |                                                                           |                 |                          |           |          |                  |                       |  |  |  |  |
|                                                                     |                                                                           |                 |                          |           |          |                  |                       |  |  |  |  |
|                                                                     |                                                                           |                 |                          |           |          |                  |                       |  |  |  |  |
|                                                                     |                                                                           |                 |                          |           |          |                  |                       |  |  |  |  |
|                                                                     |                                                                           |                 |                          |           |          |                  |                       |  |  |  |  |
|                                                                     |                                                                           |                 |                          |           |          |                  |                       |  |  |  |  |
|                                                                     |                                                                           |                 |                          |           |          |                  |                       |  |  |  |  |
|                                                                     |                                                                           |                 |                          |           |          |                  |                       |  |  |  |  |
|                                                                     |                                                                           |                 |                          |           |          |                  |                       |  |  |  |  |
| (Свернуть                                                           |                                                                           |                 | © JET • КИБЕРУЧЕНИЯ 2023 |           |          |                  |                       |  |  |  |  |

**Рисунок 40 — Настройки таблицы сводные данные в статистике**

# **9.2 Страница «Рейтинг»**

<span id="page-40-0"></span>Для просмотра рейтинга участников, нажмите на «Рейтинг» в навигационном меню. Далее смотрите пункт [7 Страница «Рейтинг».](about:blank)

Отличие роли Руководителя в том, что можно посмотреть рейтинг всех мероприятий компании. На странице «Рейтинг» есть две вкладки:

− Участники. Отображаются все разделы мероприятия и результаты по ним.

− Команды. Отображаются только командные разделы мероприятия и результаты по ним.